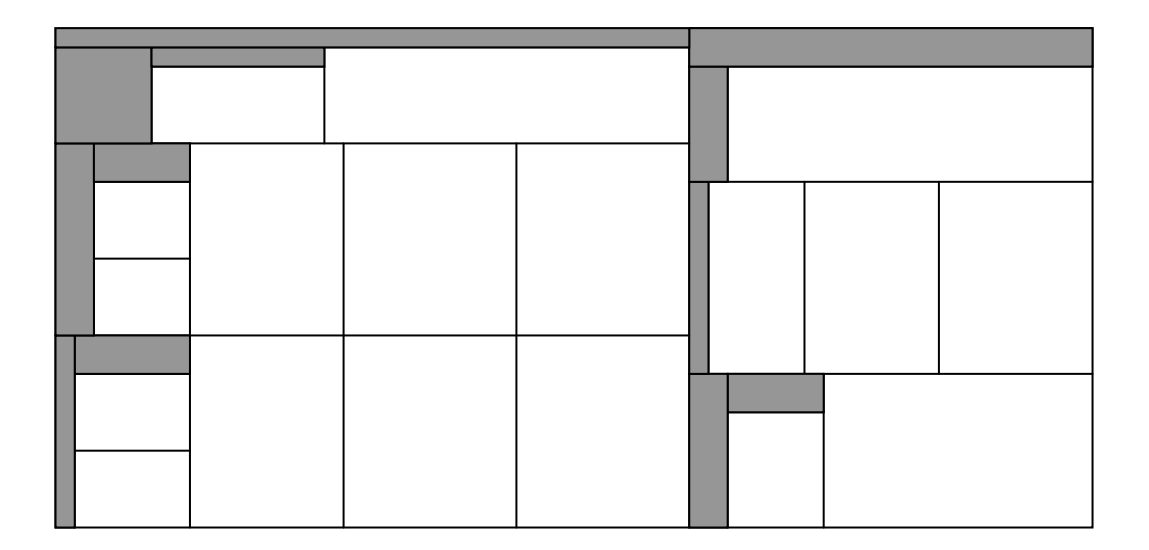

EIN PROGRAMM ZUM

VERLUSTARMEN ZUSCHNITT

VON

RECHTECKIGEN TEILEN

AUS TAFELN UND PLATTEN

Copyright (C) 1986-2010

Werner Nolte

 Falkenstr. 13 D 72149 Neustetten

 Tel: (0049) 07472/25155 Fax: (0049) 07472/26275 Mail: post@amc-software.de

## **Gliederung**

 $-2-$ 

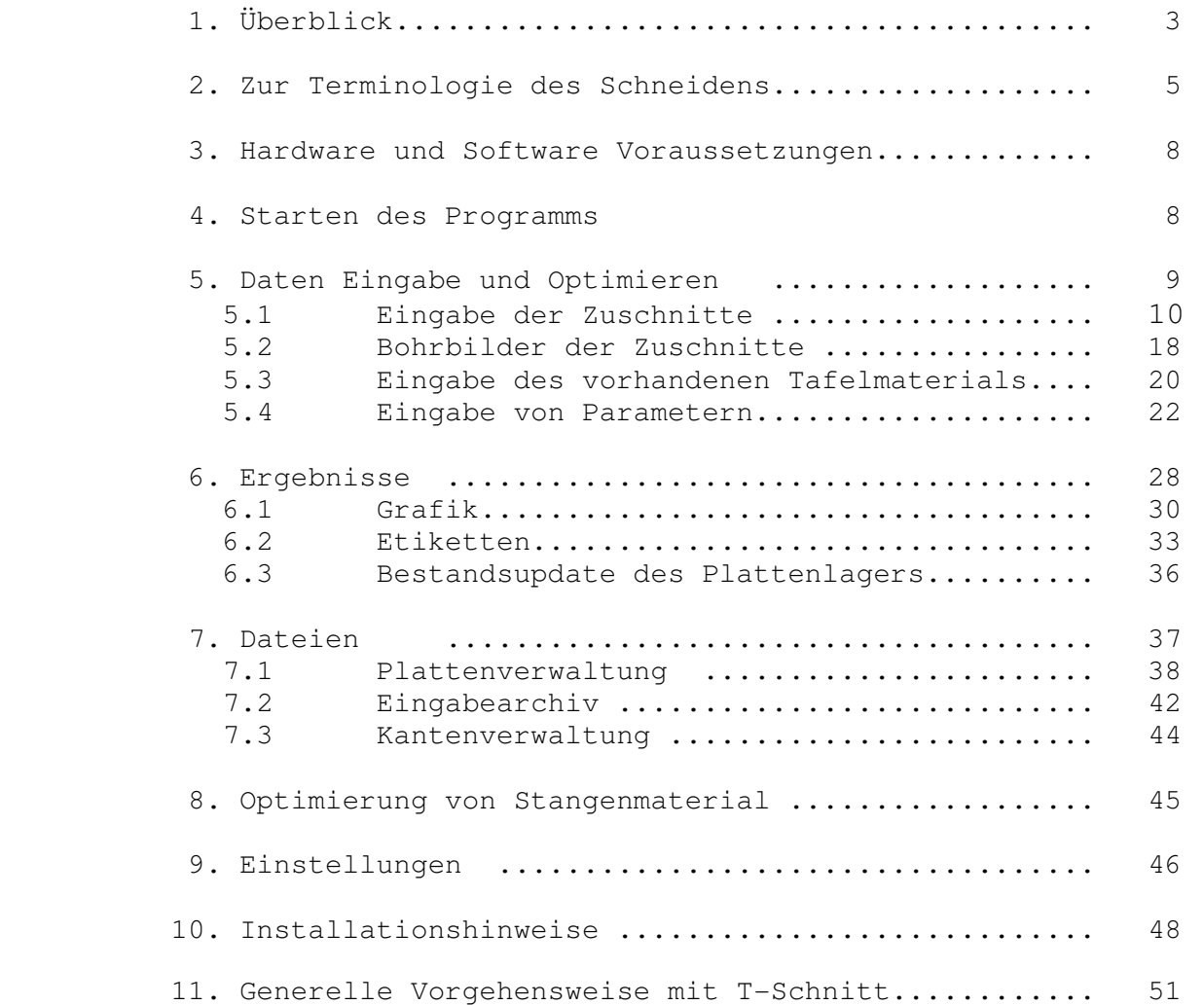

### **1. Überblick**

 Bei der Herstellung von rechteckigen Teilen aus rechteckigen Ausgangs tafeln ergibt sich das Problem, die vorhandenen Ausgangstafeln so mit den gewünschten Teilen zu belegen, dass der Abfall möglichst gering ist.

 Dieses Problem tritt in vielen Industriezweigen auf, so in der Metall verarbeitung, der Glasherstellung, in der Holzindustrie sowie bei der Produktion von Verpackungsmaterial,Pappe, etc.

 Eine weitere Zielsetzung ergibt sich dadurch, den nicht unerheblichen Zeitaufwand zum Erstellen der benötigten Schnittpläne so weit als möglich zu reduzieren.

 Zielfunktion des Programms "TSCHNITT" ist es, eine gewünschte Anzahl von rechteckigen Teilen aus Ausgangstafeln so zuzuschneiden, sodaß die Fläche der benötigten Rohplatten bzw. Tafeln möglichst gering ist, wobei gewährleistet ist, daß nach dem Abarbeiten aller vom System vorgeschlagenen Schnittpläne jedes Teil in genau der gewünschten Menge zur Verfügung steht.

 In der Praxis verlangt die Durchführung der 'Verschnittoptimierung' eine Vielzahl von Kombinationsversuchen, aus deren Ergebnissen das Optimum auszuwählen ist.

 Wegen des damit verbundenen Rechenaufwandes muß die manuell durchgeführte Verschnittoptimierung auf wenige Versuche beschränkt bleiben, d.h. sie kann sich nur beschränkt an das Optimum herantasten.

 Demgegenüber hat eine von einem Computer durchgeführte Verschnittplanung aufgrund der größeren Rechengeschwindigkeit die Möglichkeit zur Durch rechnung von mehr Kombinationsmöglichkeiten, um das Optimum zu erreichen, bzw. dem Optimum sehr nahe zu kommen.

 Ein gutes Verschnittoptimierungsprogramm kann sich jedoch nicht damit begnügen, für eine gegebene Optimierungsaufgabe möglichst wenig Platten zu verbrauchen. Bei Platten, die nur mit wenig Teilen belegt sind und wo demzufolge der Verschnitt relativ hoch ist, muß es auch die Bauteile auf der Platte so anordnen, daß das verbleibende Reststück möglichst groß ist, damit es später wiederverwertet werden kann.

 Die Ergebnisse der Verschnittplanung müßen jedoch auch soweit als möglich die Forderungen, die vom Kunden bzw. der Fertigung vorgegeben werden, berücksichtigen.

Solche Forderungen können sein:

 - die Teile können nicht sowohl längsseitig wie auch quer sich in der Ausgangstafel befinden. Dies ist u.a. dann von Bedeutung, wenn eine bestimmte Maserung zu beachten ist.

- $-4 -$ 
	- Berücksichtigung einer Sägestärke
	- variabler Randbeschnitt
	- in der Holzindustrie werden sogenannte Aufteilautomaten verwendet. Diese Aufteilautomaten können oft nur ganz bestimmte Schnittmuster realisieren. In diesem Fall muß dem Programm mitgeteilt werden, welche Schnitte nicht zulässig sind.

 Alle diese Forderungen können vom Beschnittplaner dem System in Form von Parametern mitgeteilt werden. Selbstverständlich ist es möglich, einen bestimmten Auftrag mit verschiedenen Parametereinstellungen durchrechnen zu lassen, um die beste Lösung zu finden.

 Serienfertiger können Stücklisten anlegen. Bevor die Optimierung gestartet wird, muß die Stückliste nur mit der gewünschten Menge multiplziert werden.

 Teile, die nicht für eine spezielle Optimierung, sondern permanent benötigt werden, können als sogenannte "Kannteile" definiert werden. Nach Beendigung der Optimierung der "Mußteile" werden alle Schnittpläne nocheinmal daraufhin untersucht, ob die nicht belegten Flächen mit den Kannteilen besetzt werden können. Für die Kannteile werden also keine zusätzlichen Platten verplant.

 Auch eine Plattenverwaltung ist vorhanden. Die Plattenverwaltung kann ohne eine Bestandsführung benutzt werden. In diesem Fall wird sie dazu benutzt, um pro Materialart alle vorhandenen Formate in die Optimierung einzulesen.

 Wird die Plattenverwaltung mit Bestandsfühung benutzt, dann werden die durch die Optimierung benöigten Platten vom Lager abgebucht und die ent standenen Reststücke werden dem Lager zugebucht. Es ist möglich, für die Reste eine minimale Größe zu definieren. Eine durch die Optimierung nicht belegte Fläche, die kleiner ist als diese definierte Mindestgröße, gilt als Abfall und wird demzufolge auch nicht in das Plattenlager eingebucht.

## **2. Zur Terminologie des Schneidens**

 Die von TSCHNITT erzeugten Schnittpläne enthalten ausschließlich Guillontineschnitte bzw. D-Schnitte. Dies sind Schnitte, bei denen die gesamte (Rest)Platte mit einem ganz durchlaufenden Schnitt durch trennt wird.

 Um zu gewährleisten, daß die von TSCHNITT ermittelten Pläne auch von den gängigen Plattensägen und Tafelscheren bearbeitet werden können, können einige, etwas komplexere Schnittbilder verboten werden.

 Nachfolgend sind die im allgemeinen gebräuchlichen Schnittbilder aufgeführt.

### 1. nur Längsschnitte und Querschnitte

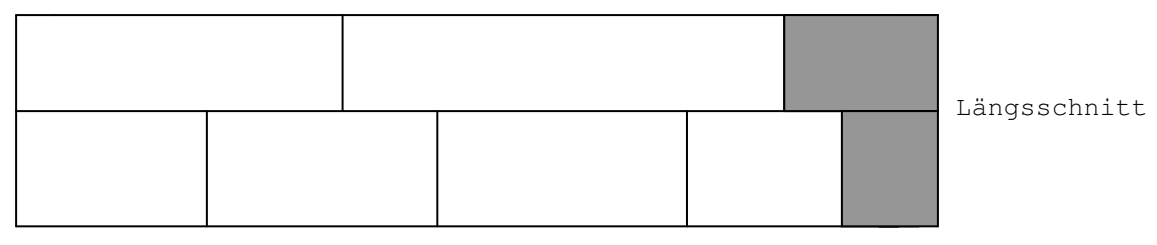

 Quer schnitt

### 2. zusätzlich Zwischenschnitte

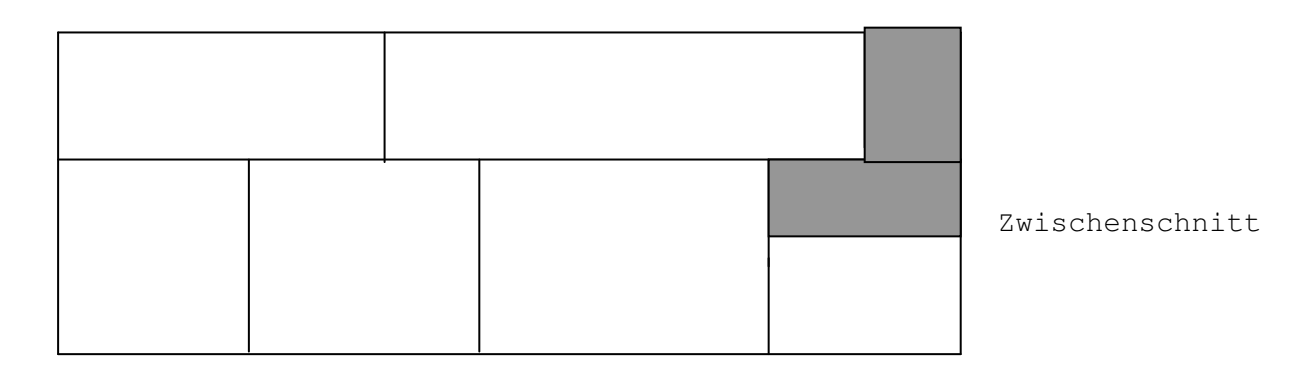

Zwischenschnitte können verboten werden.

 3. Zwischenschnitt, wobei in einer Bauteilbreite paralell gleiche Teile sind.

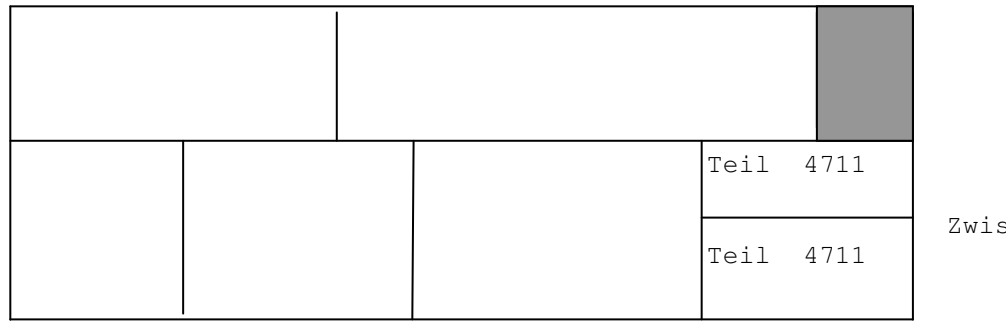

Zwischenschnitt

### 4. Schnittplan mit Querkopf

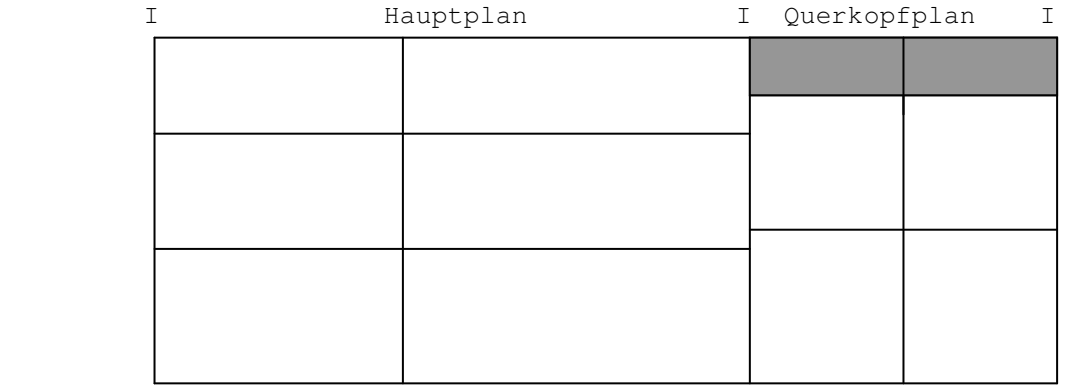

 Bei Vorhandensein von Querköpfen (auch von Längsköpfen) fallen immer 2 Schnittpläne an, die getrennt bearbeitet werden müssen, und zwar: 1. der Hauptplan 2. der Kopfplan (Querkopf oder Längskopf)

 Beim Querkopf müssen zuerst die Querkopfstreifen (senkrecht) abgetrennt werden, ehe der Hauptplan bearbeitet wird.

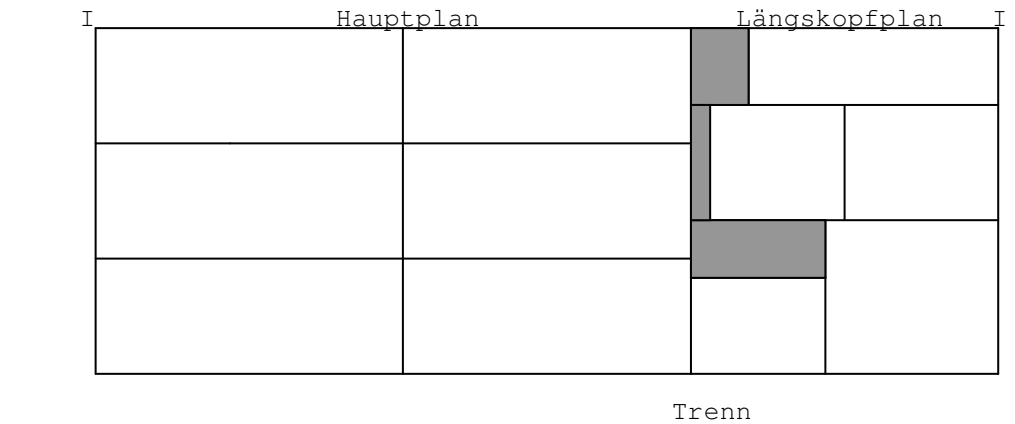

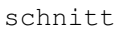

 Beim Längskopf muß zuerst der Trennschnitt erfolgen. Danach kann der Längskopfplan wie ein normaler Hauptplan weiterbearbeitet werden.

#### 6. Minikopf (versetzter Kopfschnitt)

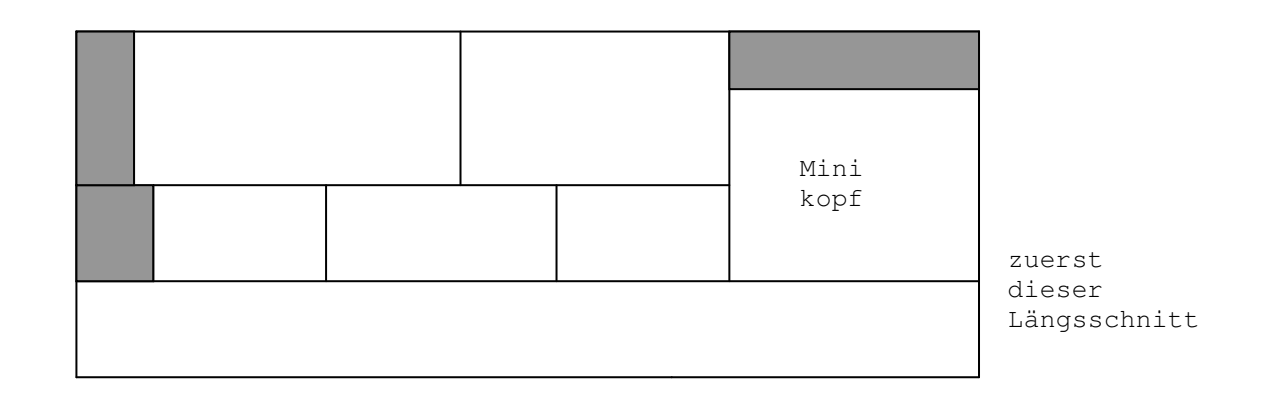

 Bei einem Minikopf kann im Gegensatz zu einem Querkopfplan die Platte nicht sofort in einen Hauptplan und einen Kopfplan unterteilt werden, sondern es muss zuerst ein Längsschnitt durch geführt werden.

Auch versetzte Kopfschnitte können verboten werden.

## **3. Hardware und Software Voraussetzungen**

- 1. Personalcomputer mit einem 80486 Prozessor oder Nachfolgemodell davon.
- 2. Festplattenlaufwerk
- 3. Drucker
- 4. CD Laufwerk
- 5. Maus
- 6. freie USB Schnittstelle
- 7. Windows 98, NT , 2000, XP, Vista, Windows 7

## **4. Starten des Programms**

 Wenn die Installationsprozedur erfolgreich abgelaufen ist, wurden alle notwenigen Programme und Dateien in das angegebene Verzeichnis kopiert und in den Ordner **Programme** wurde das Icon des Zuschnittoptimierungsprogramms aufgenommen.

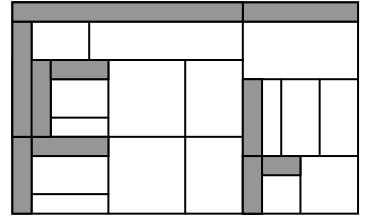

Das Programm, mit welchem die Optimierung gestartet wird heißt

# **TS**  $T$  **TS**

Es erscheint anschließend das Auswahlmenü.

## **5. Daten Eingabe und Optimieren**

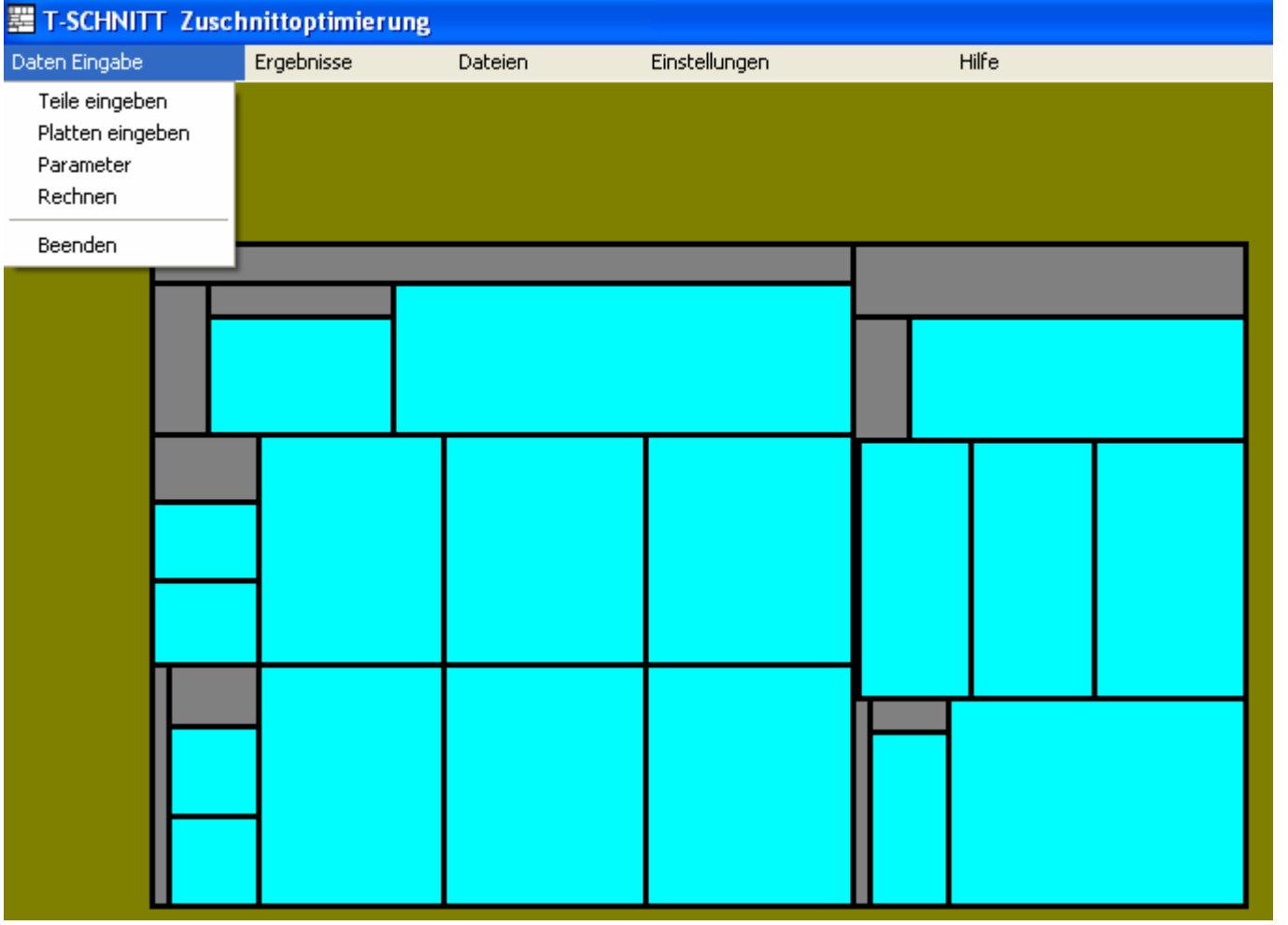

Die übliche Vorgehensweise beim Arbeiten mit "T-Schnitt" ist folgende:

 Man bewegt sich zunächst unterhalb des Punktes "Daten Eingabe" da hier die Eingabedaten dem Programm mitgeteilt werden. Dies sind

- die benötigten Bauteile
- die vorhandenen Platten
- die anwendungsspezifischen Parameter Unter dem letzten Punkt können auch Informationen eingegeben werden (z.B. Kundenname, Kommision, Materialart) die auf allen Listen erscheinen.

Anschließend kann der Rechenvorgang gestartet werden.

 Das Ausrechnen der Ergebnisse dauert zwischen einigen Sekunden und einigen wenigen Minuten. Die Rechenzeit ist abhängig von verschiedenen Größen, so der Anzahl unterschiedlicher Positionen, der Anzahl der vorhandenen Plattenformate und auch dem benutzten Rechner.

 Nach dem Ende des Rechenvorgangs verzweigt das Programm in die Grafik Funktion, wo dem Benutzer die Ergebnisse gezeigt werden, d.h. im wesentlichen der Materialverbrauch und die ermittelten Schnittpläne in grafischer Aufbereitung.

 Danach kann die Funktion **Ausdrucke** aktiviert werden, d.h die grafisch aufbereiteten Schnittpläne zur Bearbeitung an der Säge bzw. an der Tafelschere.

## **5.1 Eingabe der Zuschnitte**

 Pro Seite können 18 Zuschnitte eingegeben werden, es sind maximal 50 Seiten möglich, sodaß ein Auftrag aus maximal 900 verschiedenen Zuschnitten bestehen kann.

Pro Zuschnitt müssen folgende Eingaben gemacht werden:

- eine Bezeichnung (maximal 30 Zeichen)
- Länge, die Eingabe erfolgt in mm mit oder ohne Zehntel Stelle
- Breite
- benötigte Menge
- eine Angabe, ob das Produkt auch um 90 Grad gedreht werden kann.

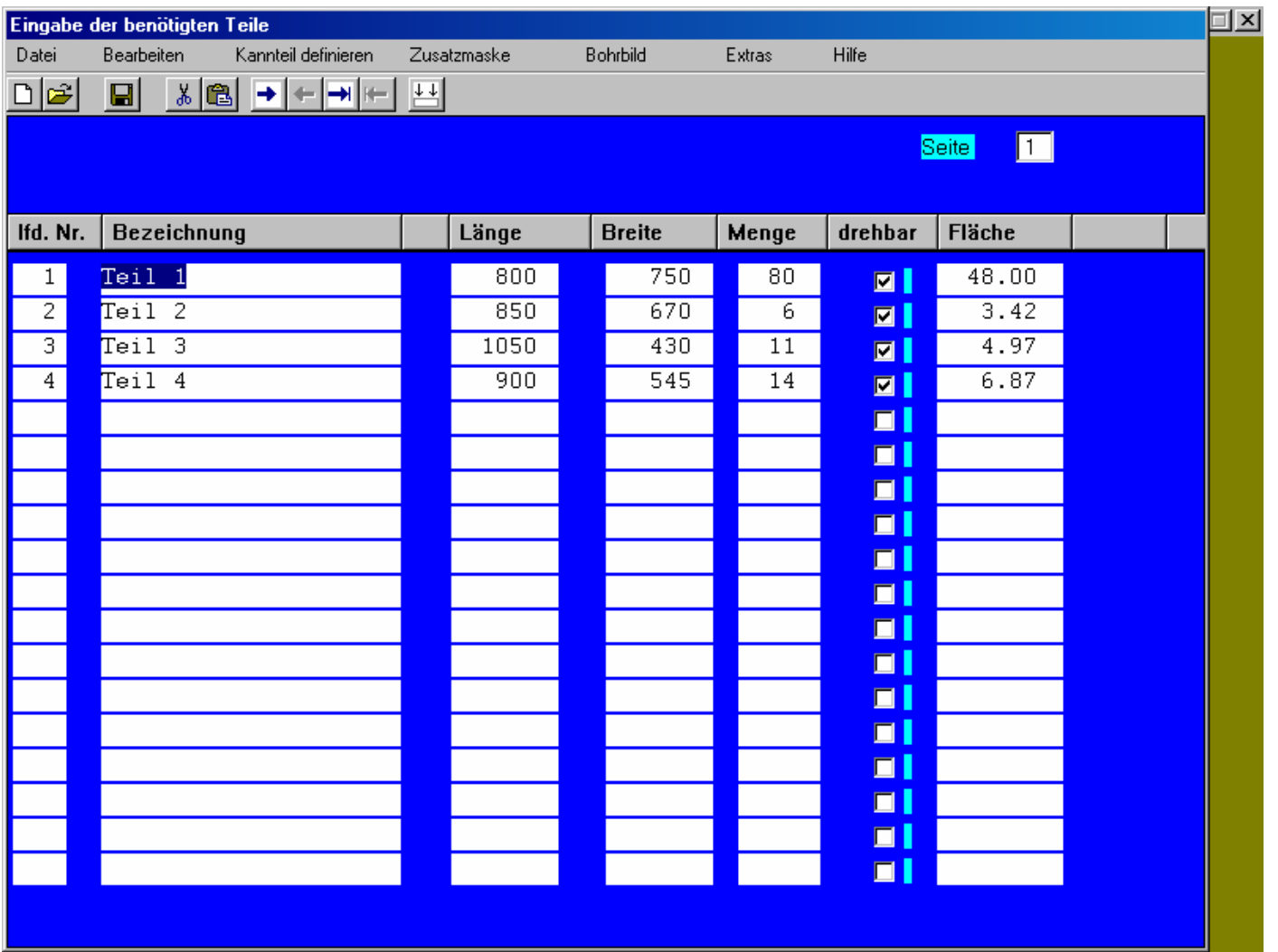

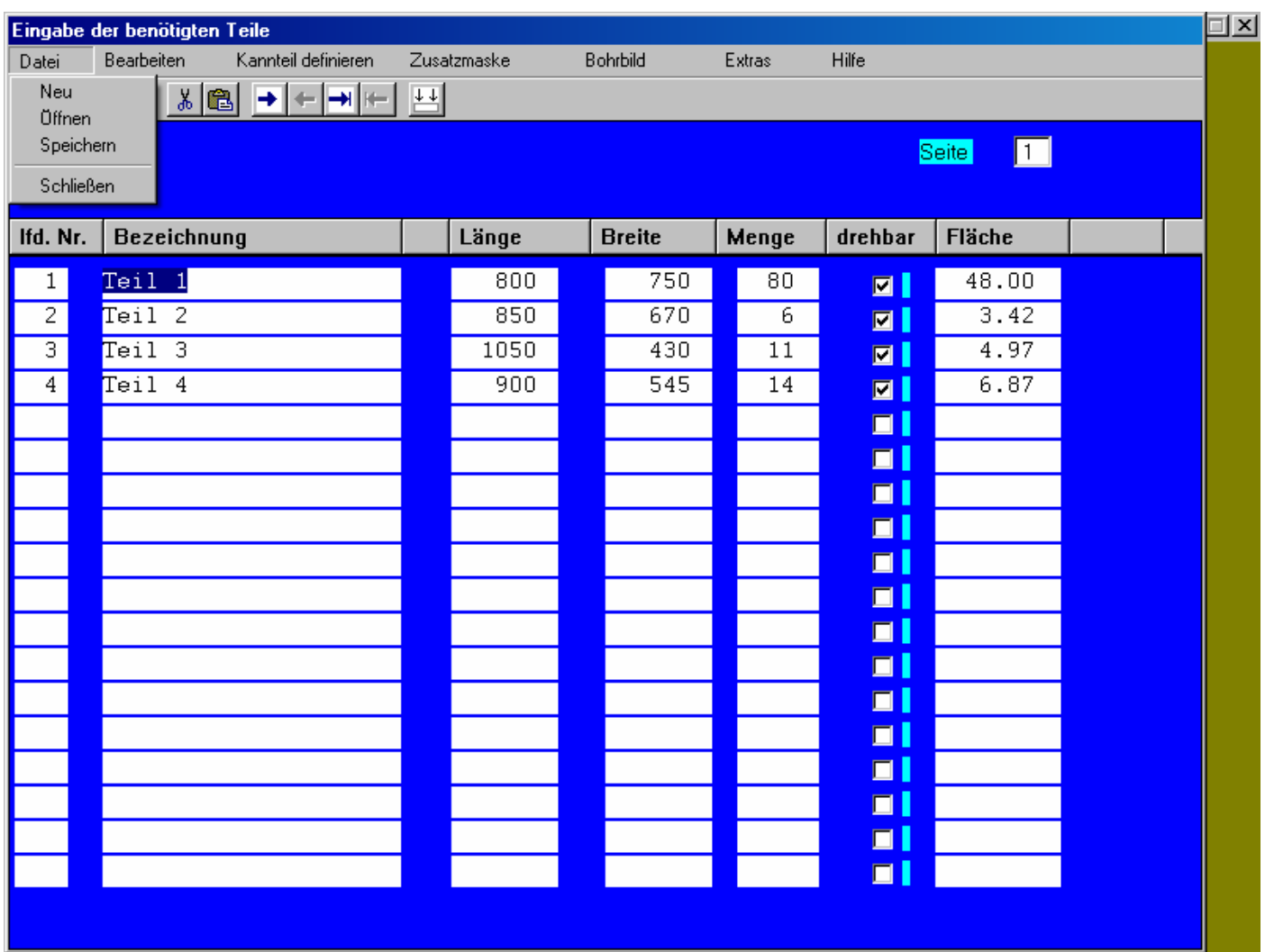

#### Neu

 Damit teilt man dem Programm mit, daß man nun einen neuen Optimierungsauftrag eingeben möchte, d.h. eine eventuell bestehende Eingabe wird nach Rückfrage gelöscht.

#### Öffnen

 Es werden alle gespeicherten Optimierungsaufträge angezeigt, der Benutzer kann einen oder mehrere auswählen um sie einzulesen.

#### Speichern + Weiter

 Hiermit teilt man dem Programm mit, daß alle Eingaben für die Zuschnitte gemacht wurden. Es werden die Eingabedaten für die Zuschnitte in eine Datei gespeichert, sodaß diese für die aktuelle Optimierung verfügbar sind.

 Da ein Datei-Name erfragt wird, stehen die eingegebenen Daten auch über diese Optimierung hinaus zur Verfügung und können immer wieder in die Optimierung eingelesen werden (siehe Öffnen)

 Anschließend verzweigt das Programm automatisch in die Maske, wo die Daten für die Ausgangsformate eingegeben werden müßen.

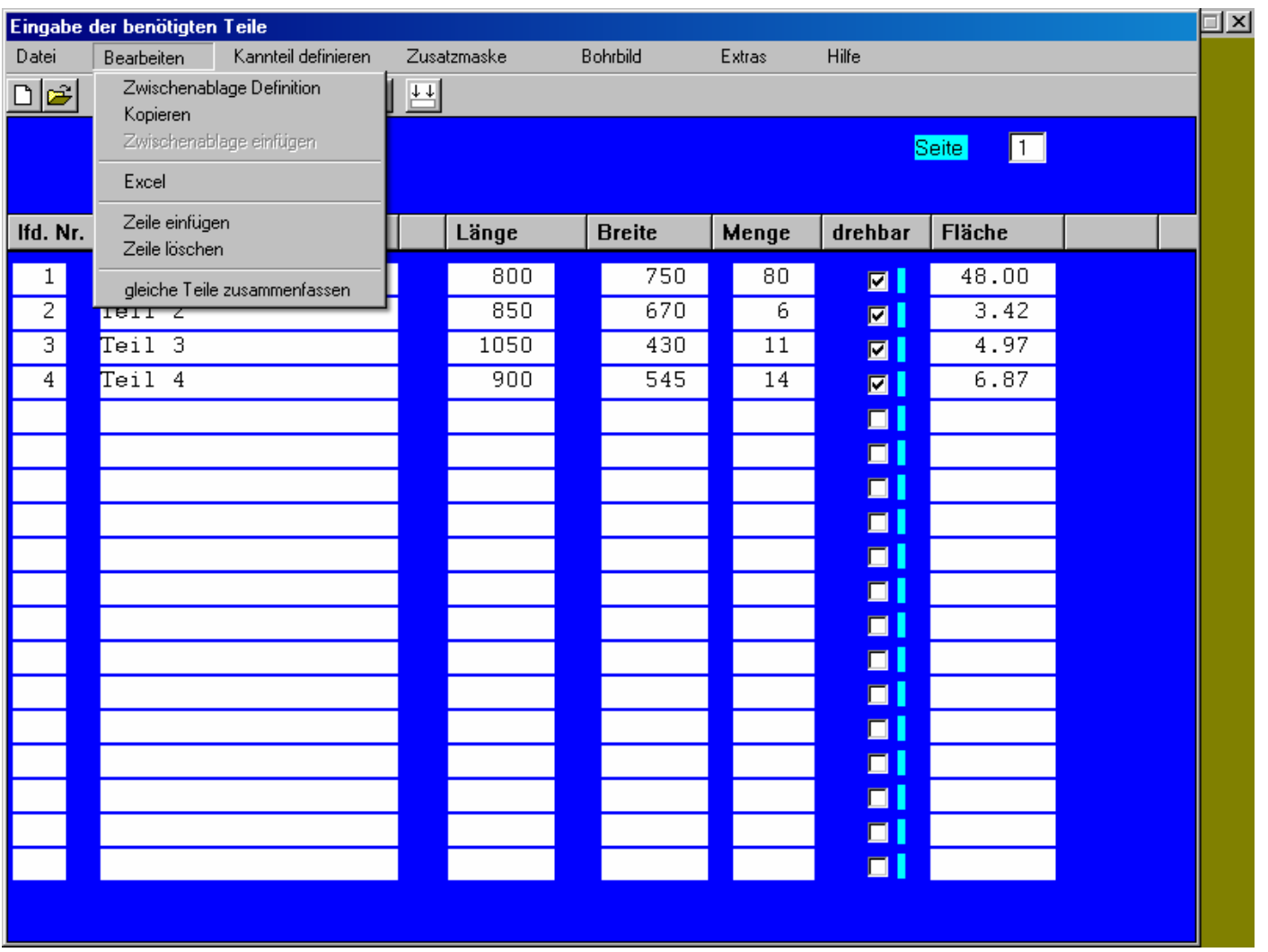

### Kopieren

Damit werden alle eingegebenen Zuschnitte in die Zwischenablage kopiert.

### Zwischenablage Einfügen

 Hier werden Daten aus der Zwischenablage in die Optimierung eingelesen. **Vorher muß noch definiert werden**, welche Felder (z.B. Bezeichnungstext, Menge, Abmessungen) in welcher Reihenfolge übergeben werden, und was das Trennzeichen zwischen den einzelnen Feldern ist. Dies geschieht in dem Menüpunkt **Zwischenablage-Definition**

## Zeile einfügen bzw. Zeile löschen

 In der Zeile, wo sich der Cursor vor Aufrufen der Funktion befand, wird eine Zeile gelöscht bzw. eine Zeile eingefügt.

## **ZwischenAblage Definition**

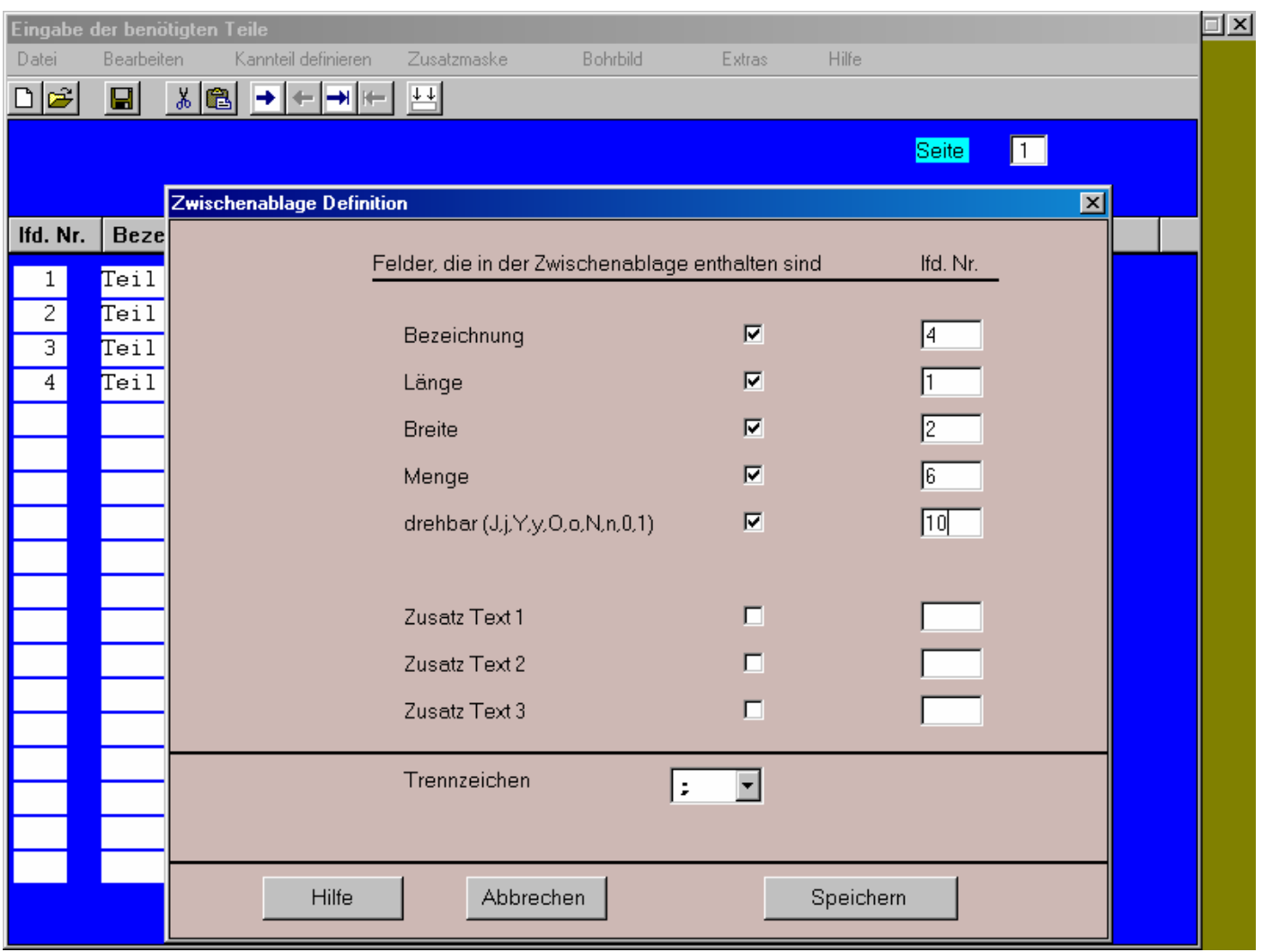

Anbei ist ein **Beispiel**, wie die Definition der Zwischenablage erfolgen könnte.

Meistens erfolgt die Übernahme von Daten, die von Excel über die Zwischenablage bereitgestellt werden.

Die Felder, die mit einem Häkchen gekennzeichnet sind, werden übernommen. Zusätzlich muß für jedes Feld noch angegeben werden, an welcher Position es sich befindet.

Desweiteren muß noch das Trennzeichen definiert werden (bei Excel ein ;).

- 14 -

### Kann-Teile Definition

 Die Position, in der sich der Cursor zum Zeitpunkt des Drückens des Kann-Teile Buttons befindet, wird als Kann-Teil definiert. Es erscheint dann links neben der Bezeichnung ein "K". Durch erneutes Betätigen des Kann-Teile Buttons wird die Kann-Teile Definition wieder rückgängig gemacht.

 Kann-Teile werden zunächst einmal nicht verplant. Erst wenn die Optimierung abgeschloßen ist, d.h. alle "Muß-" Teile sind verplant , werden alle Schnittpläne nocheinmal daraufhin untersucht, ob die nicht benutzten Flächen sich mit Kann-Teilen belegen lassen. Für Kann-Teile werden keine zusätzlichen Platten verbraucht. Daraus resultiert, daß die gewünschte Menge, was die Kann-Teile betrifft, nur eine ungefähre Obergrenze darstellt.

#### EXTRAS

 Hier kann die Maske vergrößert oder verkleinert werden je nach Bildschirmauflösung.

#### Zusatzmaske

 Mit dieser Funktion kann in eine Zusatzmaske verzweigt werden. Dort stehen pro Bauteil noch 3 weitere Felder zur Verfügung und zwar sind dies ein 12-stelliges und zwei 30-stellige Felder. In diese Felder können Hinweise für die spätere Bearbeitung, z.B. für die Kantenbearbeitung oder für die Bohrbearbeitung eingegeben werden.

Diese Informationen werden auf die **Etiketten** ausgedruckt.

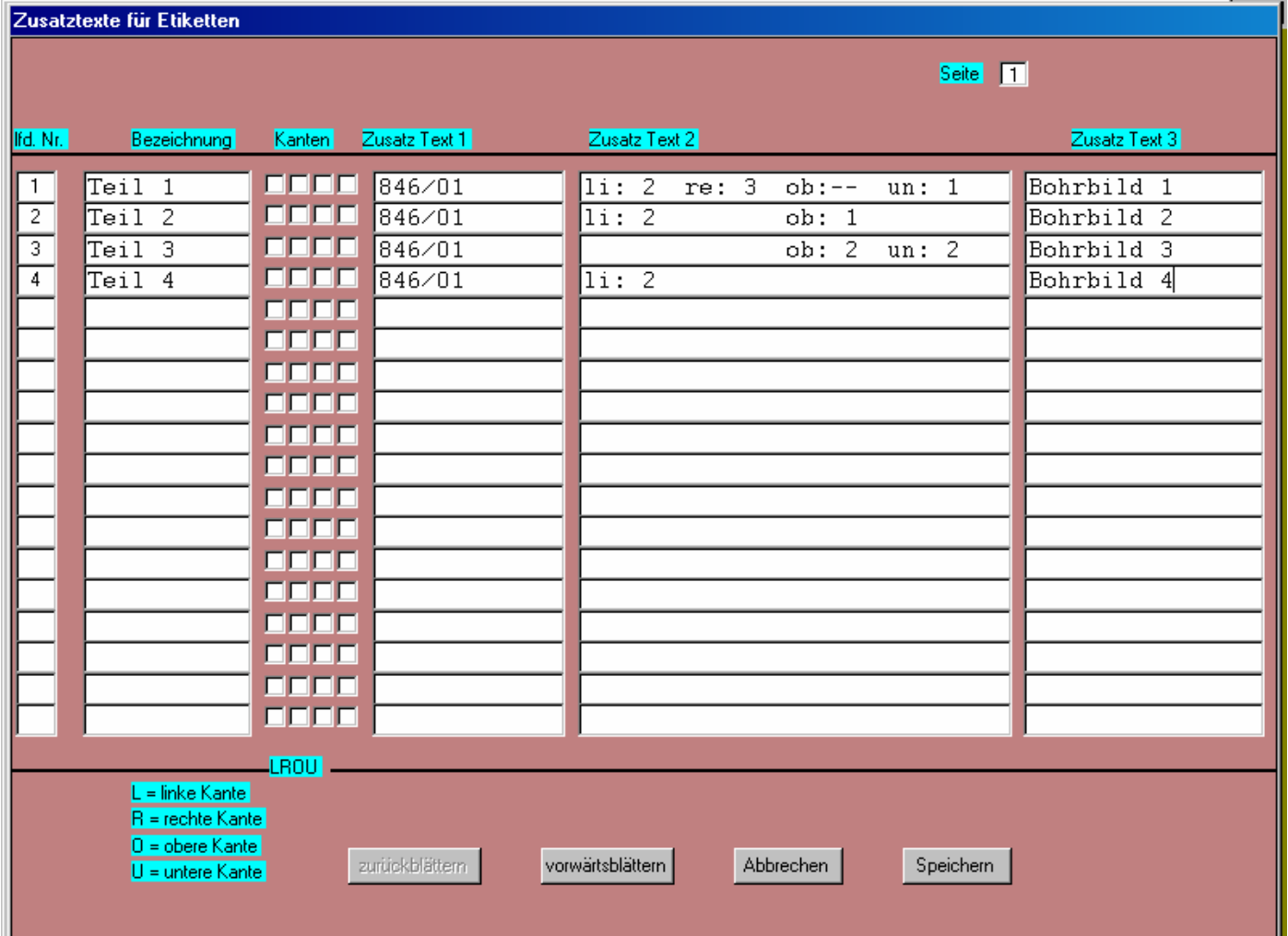

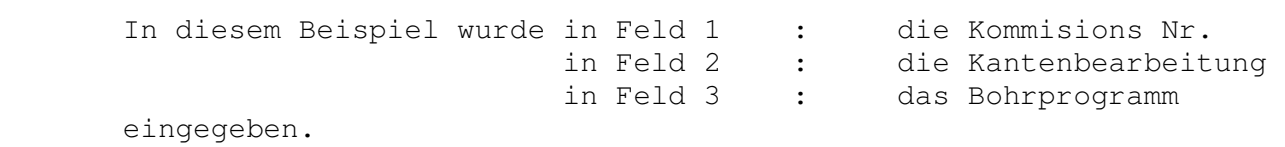

 Wenn an verschiedenen Seiten Kanten angeleimt werden müssen, kann man das hier angeben. Das Programm rechnet dann die benötigte Kantenlänge aus. Zusätzlich kann in der Funktion Lohnkosten der Preis pro lfd. Kantenmeter angegeben werden.

- $l = links$
- r = rechts
- o = oben
- u = unten

### **5.2 Beschreibung von Bohrbildern für die Zuschnitte**

 Parallel zur Eingabe der Zuschnitte können für jeden Zuschnitt auch die Koordinaten von Bohrlöchern definiert werden.

Pro Zuschnitt kann es beliebig viele Bohrlöcher geben.

 Die Angaben pro Bohrloch sind: X Koordinate in mm Y Koordinate in mm Durchmesser in mm Beschreibungstext

 Es kann dann pro Zuschnitt ein Bohrplan ausgedruckt werden, der alle gemachten Angaben enthält. Zusätzlich ist es möglich, zusätzlich zu jedem Schnittplan die Bohrbilder aller Zuschnitte, die in diesem Plan enthalten sind, auszudrucken.

 Es ist auch ein Zusatzmodul erhältlich, sodaß die Bohrbilder in eine CNC gesteuerte Bohrmaschine übertragen werden können.

### **Für die Bohrpläne können vorab einige Einstellungen definiert werden**.

Dies sind:

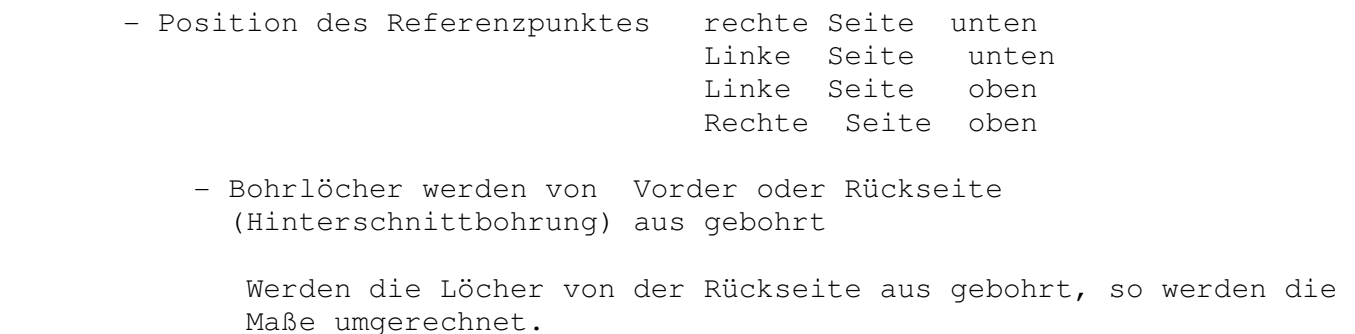

## **Ausdruck der Bohrbilder zusammen mit den Schnittplänen**

 Es ist möglich, automatisch die Bohrbilder aller Zuschnitte der jeweiligen Schnittpläne auszudrucken.

 Gehen Sie dazu zunächst von der obersten Menüebene in die Funktion **Einstellungen.** Dort müssen Sie den Punkt **Bohrbilder** aktivieren. Überprüfen Sie in diesem Zusammenhang auch die anderen Einstellungen in dieser Maske, z.B. den Drucker für die Schnittpläne.

 Wenn jetzt die Schnittpläne gedruckt werden, werden nach jedem Schnittplan die Bohrbilder der Zuschnitte dieses Plans gedruckt.

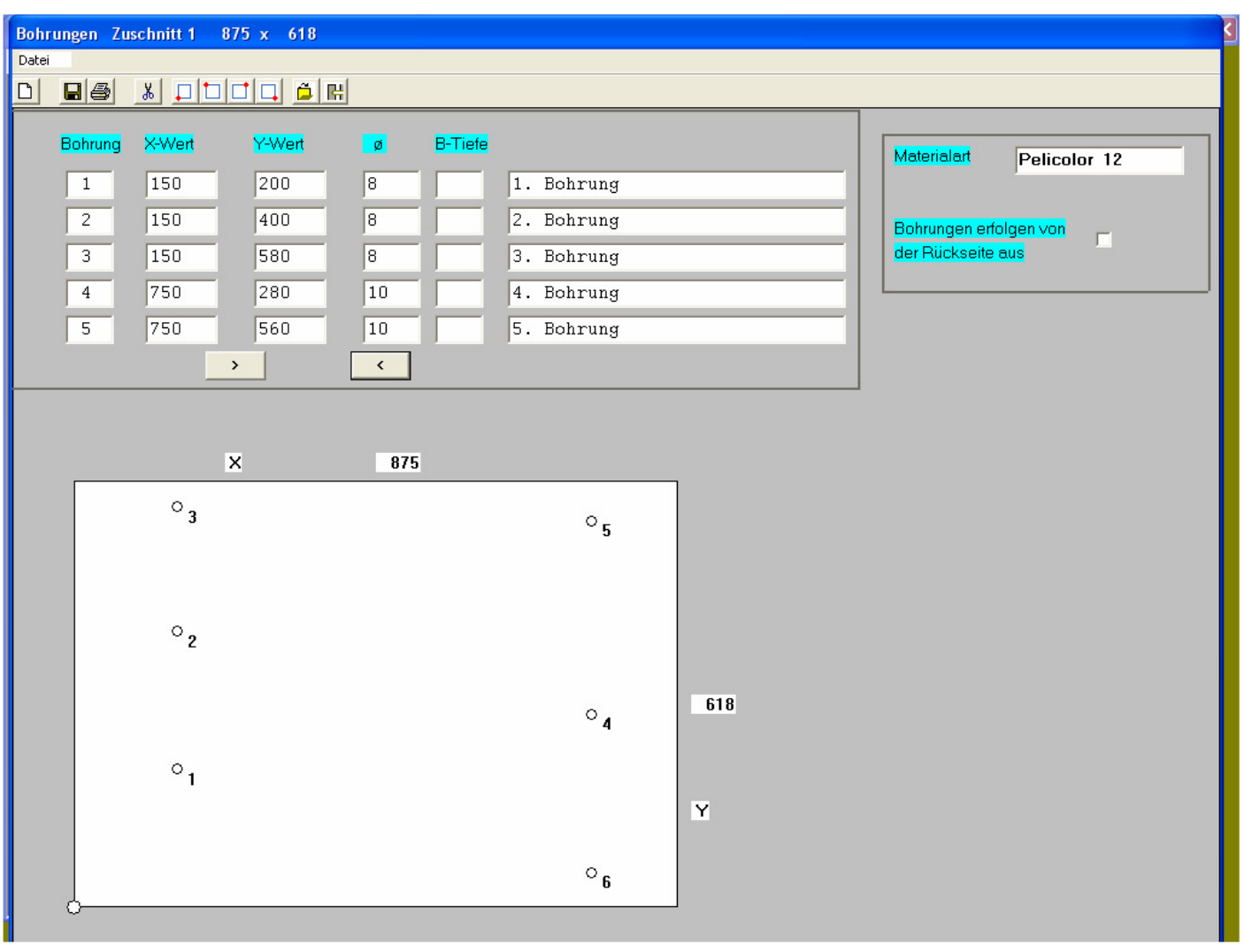

## **5.3 Eingabe der vorhandenen Tafeln/Platten**

Pro Ausgangstafel müssen folgende Eingaben gemacht werden:

- eine beliebige Bezeichnung (maximal 20 Zeichen)
- Länge
- Breite
- verfügbare Menge der Tafel

 $-20-$ 

- Preis pro qm hier muß jedoch nicht unbedingt eine Eingabe gemacht werden.
- Priorität (Ja/Nein) Die Tafeln, welche priorisiert werden, werden zuerst belegt, unabhängig vom Verschnittprozentsatz. Es ist deshalb im allgemeinen nur für solche Platten sinnvoll, sie zu priorisieren, wenn es sich um Reststücke handelt und man das Restelager möglichst klein halten möchte.

 Wenn Platten priorisiert werden, ist der Materialverbrauch in der Regel höher !

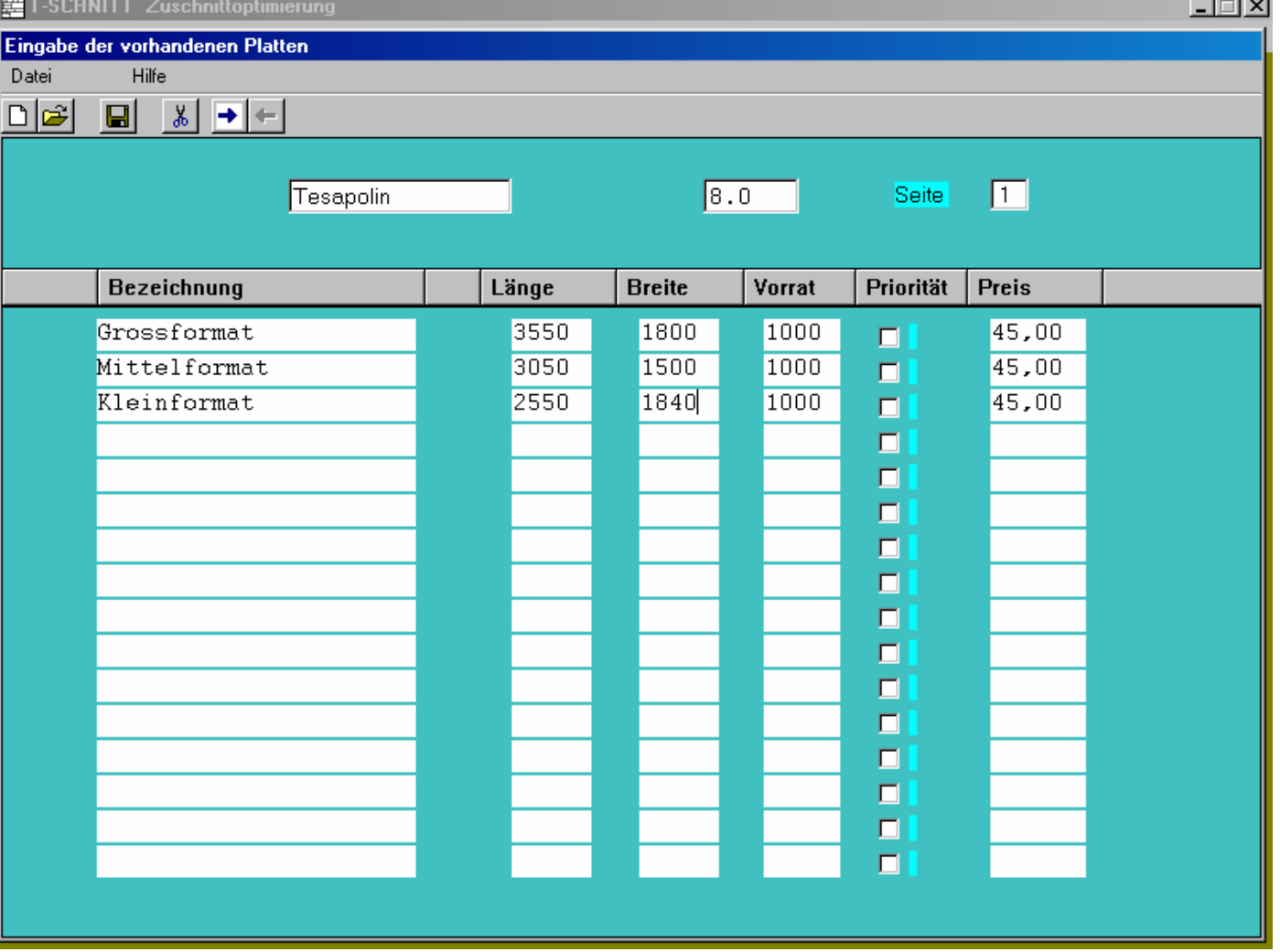

 Man kann in die Plattenverwaltung verzweigen und alle Formate einer Materialart übernehmen. Man erspart sich damit die Eingabe der Abmessungen.

 Zusätzlich weiß das Programm, welche Materialart gerade verarbeitet wird. Dies ist dann wichtig, wenn später die Plattenbestände aktualisiert werden. (Standardplatten abbuchen, Reststücke zubuchen).

 Voraussetzung dafür ist natürlich, daß vorher mit der Funktion "Plattenverwaltung" ein Bestand angelegt wurde.

 Selbstverständlich kann man die Platten und ihre Abmessungen auch jedesmal neu eingeben, d.h. die Plattenverwaltung ist nicht unbedingt notwendig.

 $\sim$   $\sim$ 

# **5.4 Eingabe der Parameter**

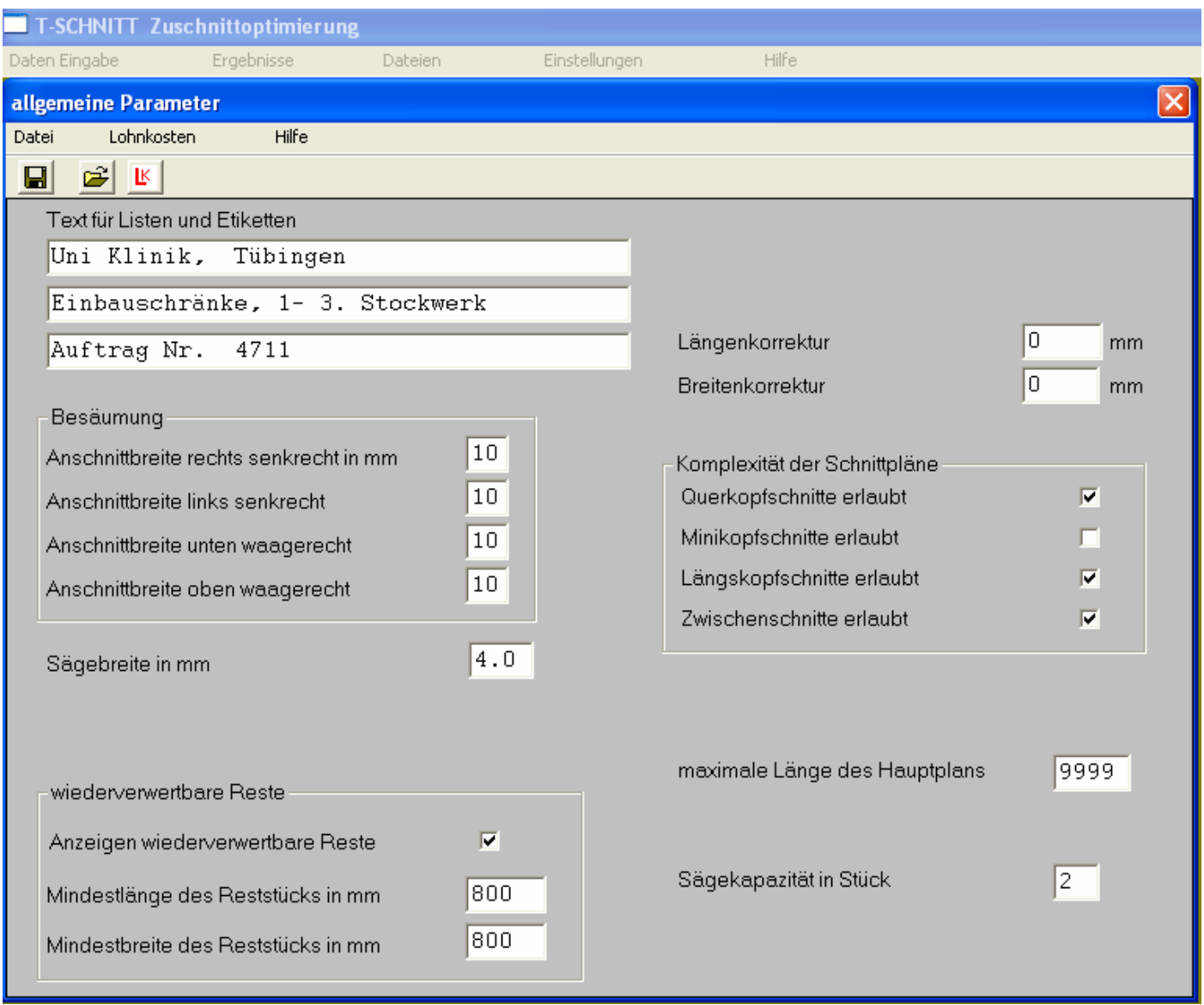

 Die Parameterdaten werden jeweils vom letzten Optimierungslauf übernommen, so daß, falls sich die Produktionsbedingungen nicht geändert haben, keine Eingabe gemacht zu werden braucht.

Folgende Parameter sind möglich:

- Angabe einer Bemerkung Hier können z.B. Name und Adresse des Kunden, für den die Optimierung durchgeführt wird, eingegeben werden. Dieser Text erscheint dann bei verschiedenen Ausdrucken.
- Angabe von Anschnitten Hier kann für jede der 4 Kanten ein individueller Anschnitt vorgegeben werden. Die Anschnitte werden von der Länge bzw. der Breite subtrahiert und sind demzufolge Abfall. Die Angabe eines Anschnitts ist immer dann sinnvoll, wenn das Ausgangsformat durch das Lagern an den Rändern beschädigt ist und man deshalb zunächst einmal eine saubere Kante herstellen möchte.
- Angabe einer Sägestärke Wenn hier eine Angabe erfolgt, wird bei jedem Schnitt ein Abfallstreifen berücksichtigt, dessen Breite der Sägestärke entspricht.
- Anzeigen wiederverwertbare Reste ?

 Wird dieses Kontrollelement angewählt, durchsucht das Programm nach Ende der Optimierung alle Schnittpläne daraufhin, ob die nicht von Teilen belegten Flächen die angegebene Mindestgröße erreichen. Wenn ja werden Sie mit der Bezeichnung "RSxx" versehen. Diese wiederverwertbaren Reste können dann später dem Platten und Restelager zugebucht werden und stehen dann für spätere Optimierungsläufe wieder zur Verfügung.

- Längenkorrektur
- Breitenkorrektur

 Die eingegebenen Maße können vom Programm automatisch korrigiert werden. Wenn also im Feld Längenkorrektur eine Eingabe gemacht wurde, so wird die Länge um den eingegebenen Wert, dieser kann auch negativ sein, korrigiert. Anwendungen für diese Funktion gibt es im Innenausbau und der Möbelherstellung, hier gibt es Zuschnittmaße und Fertigmaße. Zuschnittmaß und Fertimaß sind z.B. dann unterschiedlich, wenn Kanten aufgeleimt werden.

 Wenn das Verschnittoptimierungsprogramm über eine CNC Steuerung mit einer Plattensäge bzw. einer Tafelschere kommuniziert, ist es teilweise notwendig, Schnittmuster, die das Optimierungsprogramm erzeugen kann, zu verbieten, weil die CNC Steuerung für solche Schnittmuster nicht ausgelegt ist.

 Querkopfschnitte erlaubt ? Längskopfschnitte erlaubt ? Minikopfschnitte erlaubt ? Zwischenschnitte erlaubt ? maximale Länge des Hauptplans in mm 9999

 Die angesprochenen Schnittmuster sind weiter vorne in dem Kapitel "Zur Terminologie des Schneidens" beschrieben.

 Bei automatischen Plattensägen werden die Ausgangsformate durch einen Materialschieber positioniert. Dieser Materialschieber kann nur bis zu einer maximalen Anschlagtiefe zurückfahren. Ist nun ein Standardformat länger als diese maximale Anschlagtiefe so muß dem Programm die maximale Anschlagtiefe unter dem Punkt **maximale Länge des Hauptplans** mitgeteilt werden. Ist der angegebene Wert **maximale Länge des Hauptplans** geringer als die Länge der Platte, so wird zunächst ein **vertikaler Trennschnitt** gemacht.

 **Tafelscheren verfügen über einen sogenannten Niederhalter**, der das Blech beim Schneiden fixiert. Wenn nun ausschließlich kleine Teile aufgeteilt werden, die kleiner sind als die Breite des Niederhalters, so muß zum Schluß ein Rest gelassen werden, der mindestens so breit ist wie der Niederhalter.

 Ist der letzte Streifen breiter wie der Niederhalter, so ist die Breite des Restes bedeutungslos.

### empfohlene Parametereinstellung

## **Die Parameterwerte beeinflußen das Ergebnis der Optimierung ganz nachhaltig.**

Es sollte deshalb hierauf ein besonderes Augenmerk gerichtet werden.

 Wenn das Optimierungsprogramm die Geometriedaten direkt an eine CNC Steuerung übergibt, kann hier keine generelle Empfehlung gegeben werden, sondern es müssen die Charakteristiken der CNC Steuerung und des Aufteilaggregats berücksichtigt werden.

 Wenn jedoch keine direkte Anbindung an eine CNC Steuerung gegeben ist, so sollte folgende Parametereinstellungen gewählt werden, damit der Materialverbrauch so gering wie möglich ist:

- alle Schnittmuster (Querköpfe, Längsköpfe, Miniköpfe und Zwischenschnitte) müßen erlaubt sein.
- maximale Länge des Haupplans: 9999 mm

 Möchte man sich vom Programm im Anschluß an eine Optimierung die Lohn für die Bearbeitung der Schnittpläne ausrechnen lassen, so müßen natürlich die Zeiten für die einzelnen Arbeitsgänge sowie die Kostensätze definiert sein.

Dies geschieht in der Maske **Lohnkosten.**

Hier werden folgende Informationen abgefragt:

- Kosten pro Schnittmeter
- Kosten pro Kantenmeter
- Maschinenstundensatz
- Währung
- Zeit zum Beschicken
- Beschickung erfolgt einzeln oder im Paket
- Sägekapazität, gibt an, wieviel Platten maximal gemeinsam aufgetrennt werden können.
- Zeit, um Streifen zu drehen
- Zusätzliche Nebenzeit bei Querkopf
- Zusätzliche Nebenzeit bei Längskopf
- Zusätzliche Nebenzeit pro Nachschnitt
- Zusätzliche Nebenzeit pro Besäumung
- Vorschubgeschwindigkeit Sägeaggregat
- Zeit pro Schnitt mit Tafelschere

#### **Kosten Auswertungen**

 Das Programm stellt folgende Auswertungen, was die Kosten betrifft, zur Verfügung:

- Materialkosten der benötigten Ausgangsformate
- Kantenmeter
- Schnittmeter
- Schnittzeiten

## **6. Ergebnisse**

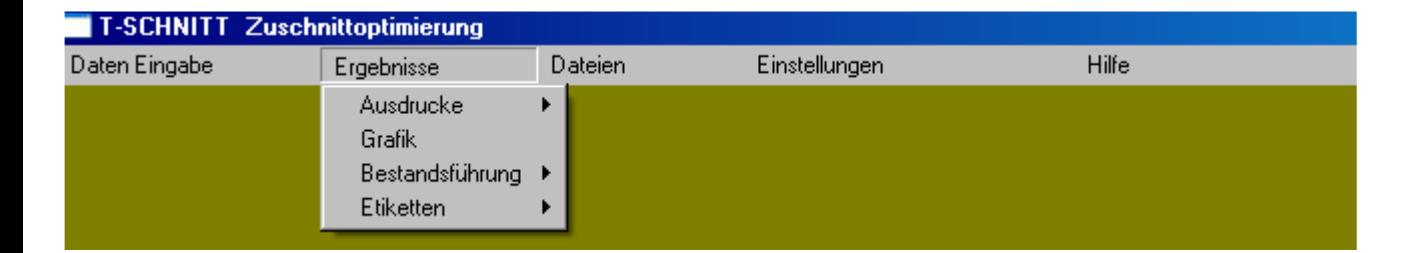

#### Ausdrucke

 Durch Anwählen der Funktion "Ausdrucke" werden nun alle gewünschten Listen nacheinander ausgedruckt.

 Welche Listen generiert werden, kann der Benutzer im Punkt "Einstellungen" festlegen.

 Es kann natürlich auch jede Liste einzelnen ausgedruckt Werden.

 Wenn vom Programm mehr als 10 unterschiedliche Schnittpläne errechnet wurden, wird beim **Schnittplanausdruck** erfragt, welche Schnittpläne ausgedruckt werden sollen, d.h. man kann einen Teil der Schnittpläne ausdrucken.

Dasselbe gilt auch für den Etikettendruck.

### Grafik

 Die Ergebnisse und Schnittpläne können am Bildschirm angeschaut werden. Es ist auch möglich, die Schnittpläne zu verändern, z.B. Platten aufzufüllen und die geänderten Schnittpläne dann auszu drucken.

 Man kann auch Schnittpläne löschen. Dies könnte z.B. sinnvoll sein bei den letzten Schnittplänen, wo der Verschnitt sehr hoch ist, und man vielleicht besser ein Reststück benutzt. (wenn die Bestandsführung nicht verwendet wird)

 Für jedes zugeschnittene Stück wird eine Etikette beschriftet. Dabei ist gewährleistet, daß die Sortierfolge der Etiketten der Sortierfolge der Schnittpläne entspricht. Auf die Etiketten Können folgende Informationen ausgedruckt werden:

- die Bezeichnung
- die Maße
- die benötigte Stückzahl
- die 3 Textfelder in der Parametermaske. Hier können Informationen ausgegeben werden, die für den gesamten Auftrag gelten, z.b. Kunde oder Objektbezeichnung.
- die Felder aus der Zusatzmaske.

 Die Etikettengröße, die Auswahl der Felder, sowie die Reihenfolge der Felder auf den Etiketten kann vom Benutzer festgelegt werden.

### Bestandsführung

 Hier ist die Bestandsführung des Plattenlagers realisiert. Einmal können die benötigten Standardformate abgebucht werden, zum anderen können die vom Programm erkannten wiederverwertbaren Reststücke dem Plattenlager zugebucht werden.

## **6.1 Grafik**

 Das Grafikmodul erlaubt das Anzeigen und Verändern von Schnitt bildern am Bildschirm.

 Es ist daher möglich, über die Grafikfunktion Schnittbilder zu verändern und diese anschließend auszudrucken oder, wenn sie öfter benötigt werden, abspeichern und sie dann bei Bedarf wieder ausdrucken. Es können auch einzelne Schnittpläne komplett gelöscht werden, bzw. die Produktionsanzahl von Schnittplänen verändert werden.

Der Einstieg in die Grafik kann folgendermaßen aussehen:

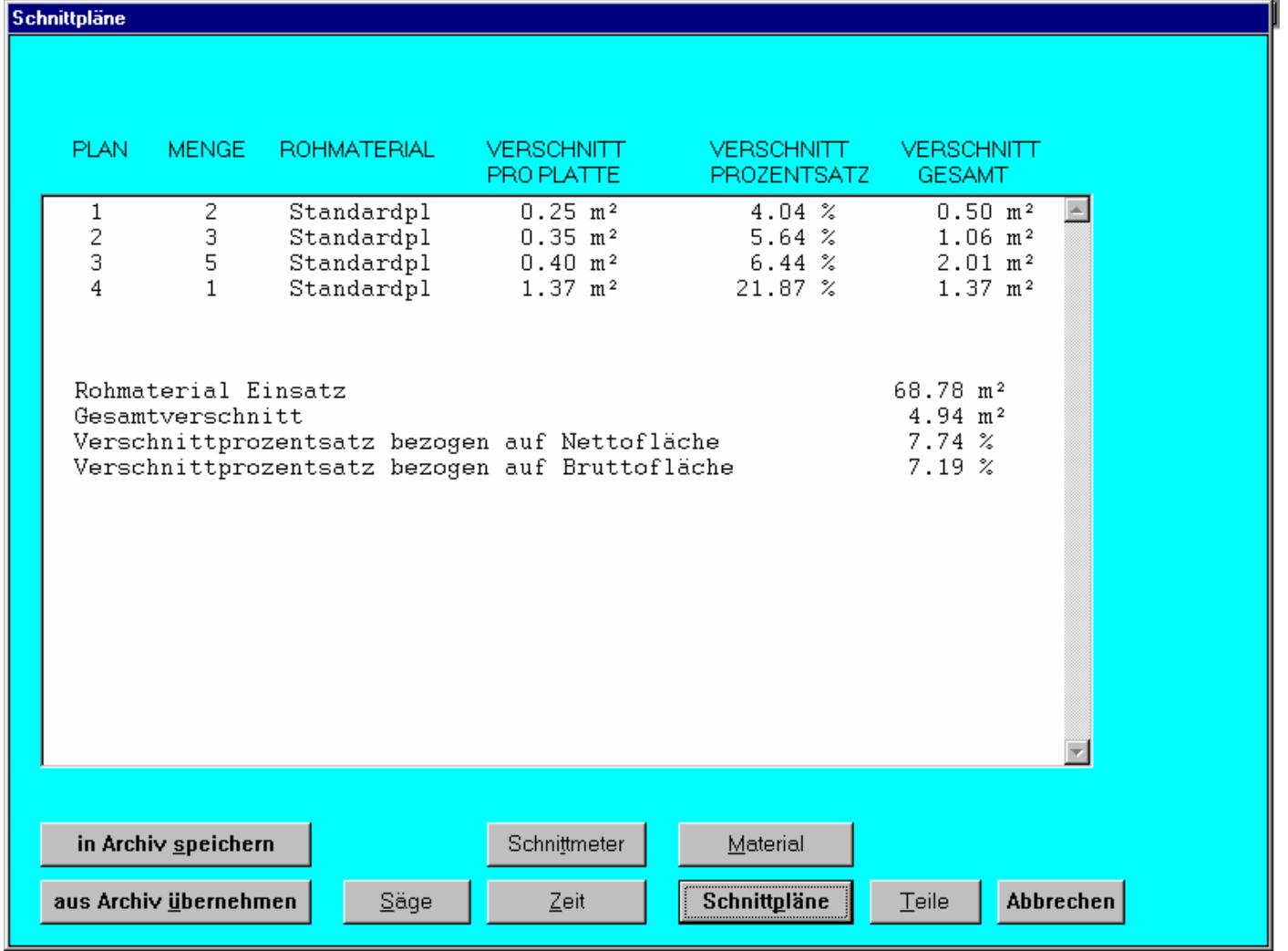

 Obige Maske ist der Einstieg in die Grafik. Sie erscheint immer, wenn ein Zuschnittauftrag fertig gerechnet wurde. Man kann sich natürlich den letzten Auftrag nocheinmal anschauen durch Anwählen der Funktion **Ergebnisse/Grafik**

 Über den Button **Schnittpläne** kann man sich die Schnittpläne anschauen und sie auch verändern.

#### Pläne aus Archiv einlesen

 Hiermit können schon ausgerechnete Zuschnittaufträge wieder eingelesen werden und noch einmal angeschaut werden. Anders als in der Funktion **Eingabe des Zuschnittbedarfs**, wo nur die Eingabedaten aus dem ARCHIV eingelesen werden können, wird hier der komplette Auftrag, also auch die Schnittpläne eingelesen.

#### Schnittmeter

 Hier wird die Anzahl der geschnittene Meter und damit auch deren Kosten angezeigt. Die Schnittmeterkosten werden oft auch als Näherung für den Lohnaufwand benutzt.

 **Wichtig ist in diesem Fall die Festlegung der Sägekapazität** (siehe Maske Parameter). Die Sägekapazität gibt an, wieviel Platten beim Auftrennen maximal übereinander gelegt werden können.

#### Schnittzeit

 Man kann natürlich auch relativ genau bestimmen, wie lange man braucht, um einen Zuschnittauftrag abzuarbeiten. Dazu müßen die Arbeitsschritte zeitlich bewertet werden (siehe Maske Parameter/Lohnkosten)

#### Material

Hier werden die einzelnen benötigten Formate angezeigt.

#### Teile

 Hier wird, vor allem aus Kontrollgründen, eine Gegenüberstellung zwischen der gewünschten Anzahl der Zuschnitte und der tatsächlich produzierten Menge gemacht. Im Normalfall sollte und ist die Istmenge = Sollmenge Ausnahmen sind möglich, wenn Kannteile definiert wurden.

#### Kalkulation

 Über den Button **Kalkulation** kann der Zuschnittauftrag kalkuliert werden hinsichtlich der Materialkosten, Schnittkosten und Kosten der Kantenbearbeitung. Die Preise für das Material müßen in der Maske für die "Eingabe des Tafelmaterials Punkt 5.2 eingegeben werden, die Schnittkosten und die Kosten pro Kantenmeter können in der Maske der Parameter (Lohnkosten) definiert werden.

 Ein vom Programm errechneter Schnittplan wird vom Grafikmodul am Bildschirm wie folgt dargestellt:

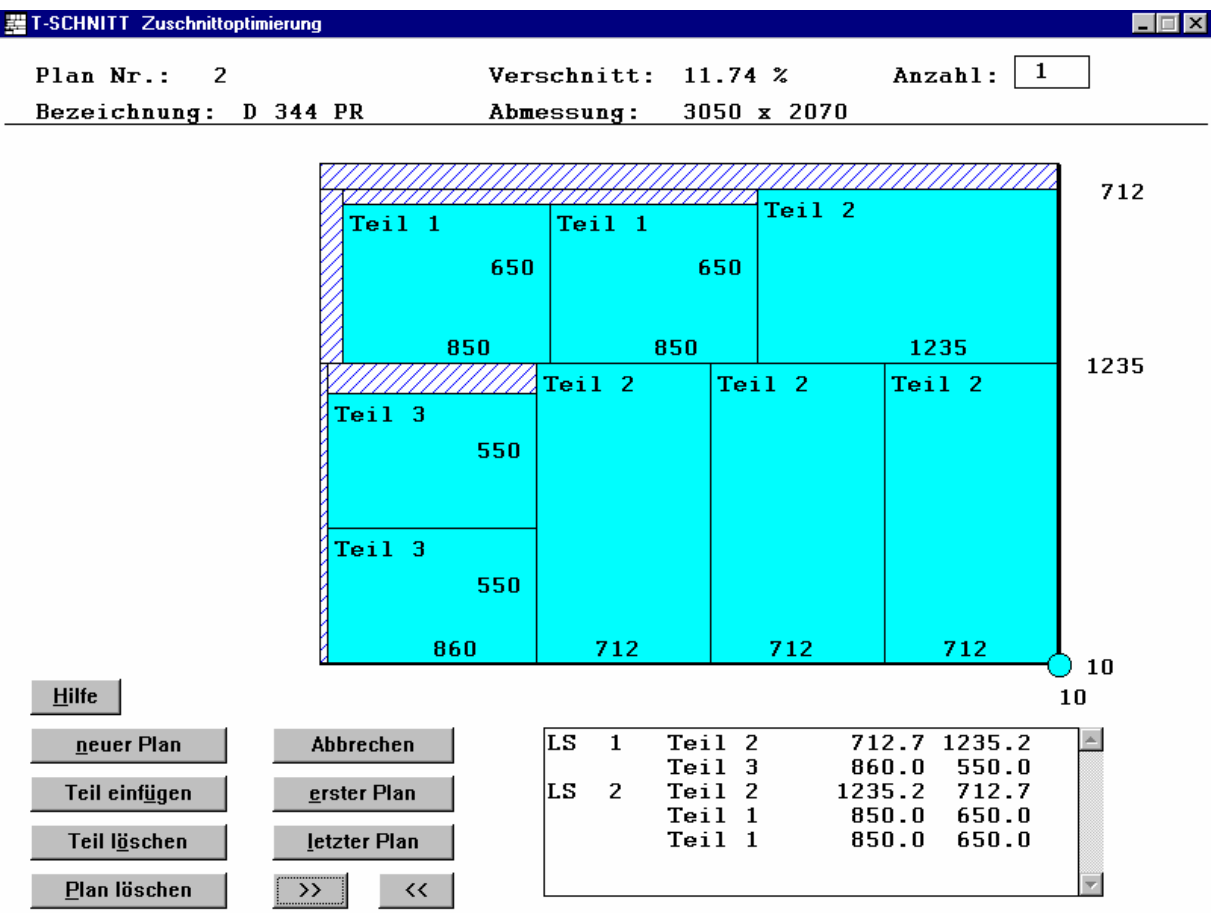

 Alle Zuschnitte werden zusätzlich in einer Tabelle rechts unten nocheinmal aufgeführt, es könnte ja sein, dass die Zuschnitte so klein sind, dass ihre Bezeichnung und ihre Abmessungen nicht in das entsprechende Rechteck hineinpassen.

Die Satzarten in der Übersichts Tabelle haben folgende Bedeutung:

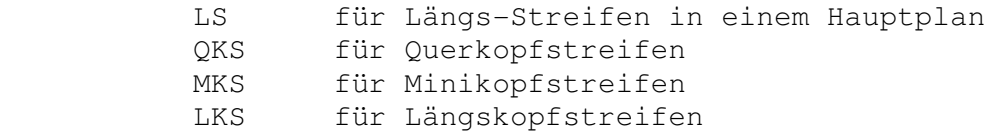

 Der Aufbau der vier Planarten im einzelnen wird hier als bekannt vorausgesetzt, sie wurden auf den Seiten 5 - 7 genauer beschrieben.

 Die Schnittpläne können vom Benutzer manuell verändert werden, z.B. können Teile gelöscht werden, es können auch Teile ganz einfach kopiert werden, oder es können ganz neue Teile, deren Abmessungen der Benutzer frei definieren kann, eingefügt werden.

 Die Vorgehensweise der Funktionen Teil einfügen, Teil löschen sowie beim kopieren eines Teils innerhalb des Schnittplans ist in der Online Hilfe beschrieben.

 Es kann auch ein ganzer Plan gelöscht werden. Oft ist es so, daß bei stückzahlgenauer Optimierung die Materialausnutzung des letzten Planes sehr schlecht ist. Hier könnte man den letzten Plan löschen und die sich darin befindenden Teile mittels Reststücke herstellen, bzw. die sich im letzten Plan befindenden Teile abspeichern und später mit einem anderen Auftrag zusammenmischen und optimieren.

### **6.2 Etikettendruck**

 Dieses Modul erlaubt das Ausdrucken von verschiedenen Informationen pro zuzuschneidendem Teil auf Etiketten, wobei die Etiketten in derselben Reihenfolge ausgedruckt werden wie die Schnittpläne.

 Bevor die Etiketten erstmals ausgedruckt werden, müßen folgende Parameter eingestellt werden:

- 1: Das Druckformat
	- Breite einer Etikette
	- Höhe einer Etikette
	- Anzahl nebeneinander liegender Etiketten
	- Abstand zwischen zwei nebeneinander liegenden Etiketten (rechter Rand/linker Rand)
	- Abstand zwischen zwei untereinander liegenden Etiketten (Unterkante/Oberkante)
- 2: Die Druckparameter

 Hier wird bestimmt, welche Informationen in welcher Reihenfolge gedruckt werden sollen.

Folgende Informationen können gedruckt werden:

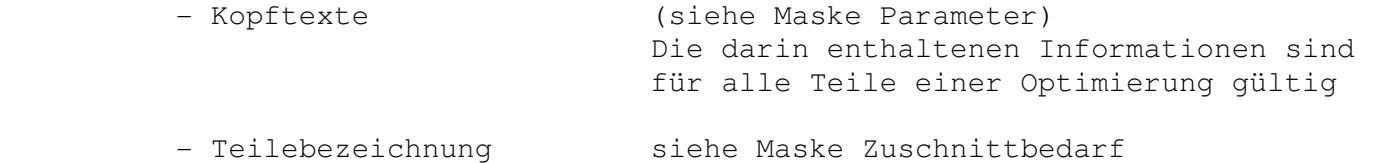

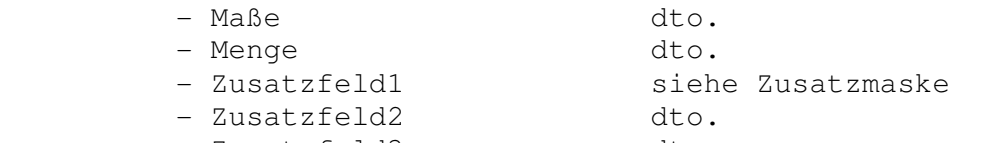

- Zusatzfeld3 dto.

 Die Auswahl, welches dieser Felder ausgedruckt wird, erfolgt dadurch, daß jedes gewünschte Feld eine laufende Nummer erhält. Diese laufende Nummer bestimmt gleichzeitig die Reihenfolge des Ausdrucks innerhalb der Etikette. Ein Feld, welchem keine laufende Nummer zugeordnet wird, wird auch nicht ausgedruckt.

 Darüberhinaus kann jedem Feld ein Kopftext zugeordnet werden, beispielsweise:

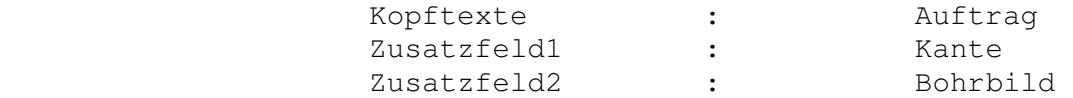

Anschließend kann der Ausdruck der Etiketten gestartet werden.

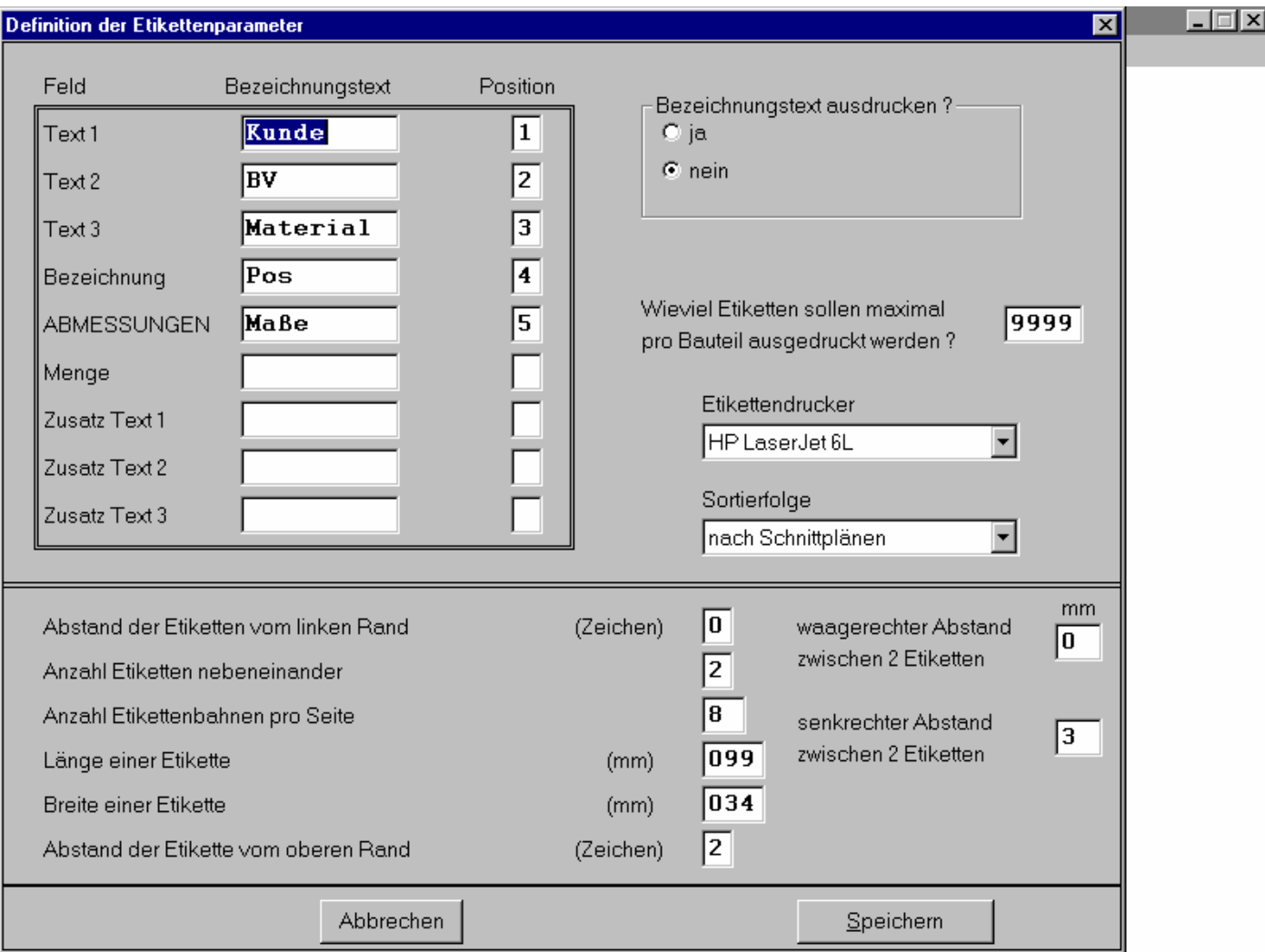

## **6.3 Bestandsupdate**

 Wenn gewünscht, kann das Optimierungsprogramm auch an die Plattendatei angebunden werden, d.h. die benötigten Formate werden vom Lager abgebucht, und die entstandenen wiederverwertbaren Reste werden dem Lager zugebucht.

Folgendes ist dabei zu beachten:

- 1. Es müßen natürlich in der Funktion "Plattenverwaltung" für alle Formate aller Materialarten ein Lagerstammstammsatz angelegt werden. Normalerweise gibt es für eine Materialart mindestens 3 Formate, nämlich ein Klein, ein Mittel und ein Großformat.
- 2. Wenn nun die Daten eines Optimierungsauftrages eingegeben werden, muß in der Maske "vorhandenes Plattenmaterial" (siehe Seite 20 ) mittels der **Funktion: Platten aus Plattendatei übernehmen** die gewünschte Materialart angegeben werden. Das Programm überträgt dann alle Formate dieser Materialart mit ihren aktuellen Lagerbeständen in die Optimierung.

 Dem Rechenalgorithmus sind nun die aktuellen Lagerbestände der vorhandenen Formate bekannt, sodaß von jedem Format nicht mehr Platten verbraucht werden, wie vorhanden sind.

 Selbstverständlich ist es möglich, einige Formate in der Optimierung zu löschen, weil man sie für den aktuellen Auftrag aus bestimmten Gründen nicht verwenden will.

- 3. Nun sollte in der Funktion "Parameter", sofern noch nicht geschehen, die Mindestgröße der wiederverwertbaren Reste definiert werden.
- 4. Nach dem Ende der Optimierung und nachdem die Schnittpläne ausgedruckt sind, kann man die Funktion "Bestandsupdate" aufrufen. Hier können nun in 2 separaten Funktionen die benötigten Formate abgebucht und die entstandenen Reststücke zugebucht werden. Dabei werden die zugehenden Reststücke in dem Feld "Priorität" aktiviert, sodaß sie in der nächsten Optimierung vorrangig verplant werden. Selbstverständlich kann diese Priorisierung wieder rückgängig gemacht werden.

## **7. Dateien**

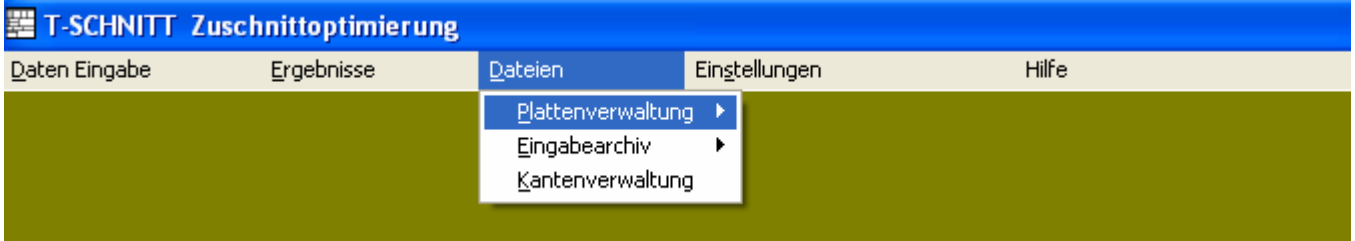

 In der **Plattenverwaltung** können Standardplatten und Reststücke verwaltet werden.

Die einzelnen Formate sind unter dem Schlüsselbegriff

#### **Materialart + Dicke**

 zusammengefaßt. Dies bedeutet, daß in eine Optimierungsaufgabe alle Formate einer Materialart + Dicke übergeben werden können. Am Ende der Optimierung werden die benötigten Platten + Reststücke abgebucht und neu hinzugekommende Reststücke werden zugebucht.

 Im **Eingabearchiv** können komplette Optimierungen, d.h. die Eingabedaten abgespeichert werden, und später wiederverwendet werden. Oft ist es ja so, daß man ein Angebot machen muß und später die Daten noch geringfügig modifiziert werden müßen. Insbesondere bei vielen unterschiedlichen Positionen ist es hier sinnvoll, die Eingabedaten in das Eingabearchiv abzuspeichern.

 In der Funktion **Kantenverwaltung** können unterschiedliche Kantencodes definiert werden. Jedem Kantencode können 4 Werte, auch negative zugeordnet werden. Die 4 möglichen Werte entsprechen den 4 Seiten eines Zuschnittes. Anwendungen für diese Funktion sind besonders im Innenausbau zu finden, wo Kanten angeleimt werden, und man deshalb zwischen Zuschnittmaß und Fertigmaß unterscheidet.

## **7.1 Plattenverwaltung**

 Die Plattenverwaltung wurde realisiert, damit sich der Benutzer die Eingabe der Abmessungen sowie der Preise bei jedem Optimierungslauf ersparen kann.

eine Materialart besteht aus den 2 Feldern

 - Plattenart - Dicke

- 37 -

 Normalerweise wird es zu jeder Materialart mehrere unterschiedlich große Formate geben, z.B.

> 4000 mm x 2070 mm 2000 mm x 1860 mm

 Wenn nun die **Funktion Anzeigen/Ändern** aktiviert wird, werden zunächst alle unterschiedlichen Materialarten mit ihren Formaten angezeigt.

Diese Liste könnte beispielsweise wie folgt aussehen:

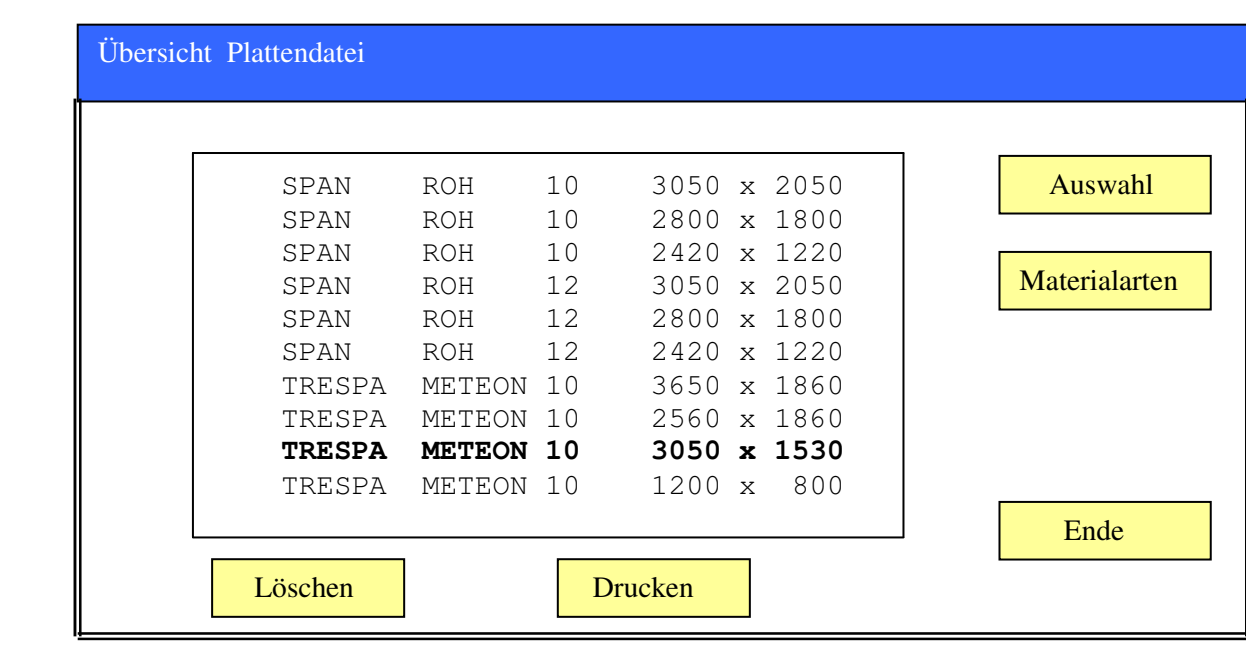

 Danach kann der Benutzer sich einen Satz auswählen, und es erscheint die Maske wo die einzelnen Felder des Satzes angezeigt und geändert werden können.

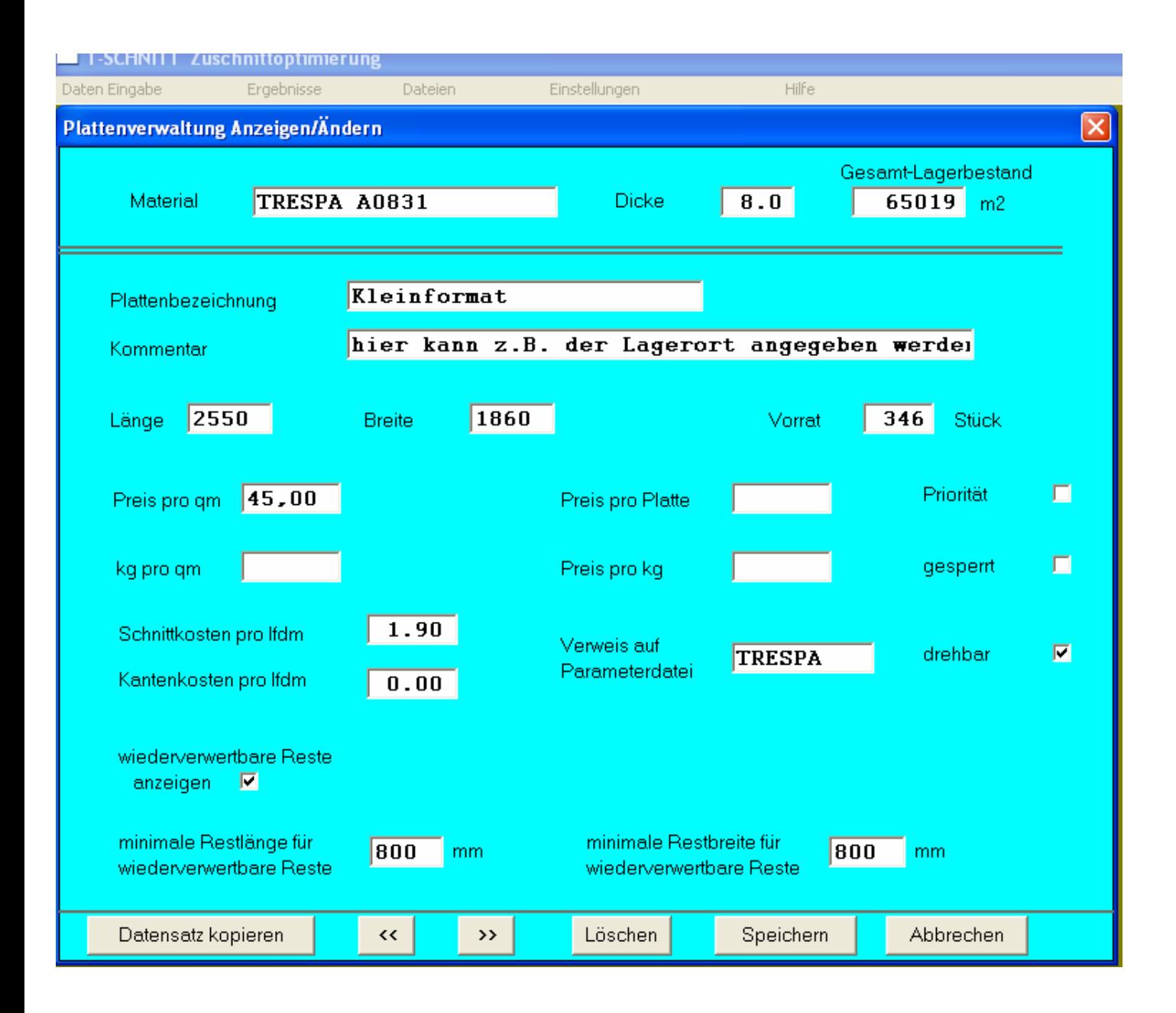

Bei der Preisangabe gibt es folgende Möglichkeiten:

- a) Überhaupt keine Preisangabe
- b) Eingabe eines Preises pro qm
- c) Eingabe eines Preises pro Platte
- d) Eingabe kg pro qm und Preis pro kg

 Wenn ein Preis eingegeben wird, gibt es nur eine der 3 Möglichkeiten b) bis d). Es wäre beispielsweise nicht sinnvoll, sowohl einen Preis pro qm wie auch einen Preis pro Platte einzugeben. Das Programm wüßte in diesem Fall ja nicht, für welche der beiden

 Eingaben, falls sie zu unterschiedlichen Ergebnissen führen, es sich entscheiden müßte.

 Wenn das Feld **Priorität** selektiert ist, bedeutet dies, daß die betreffende Platte bei der Optimierung vorrangig verplant wird, unabhängig vom Verschnittprozentsatz. Wenn über das Bestandsänderungsprogramm ein Reststück in die Plattendatei eingelagert wird, wird das Prioritätskennzeichen gesetzt, sodaß es bei der nächsten Optimierung vorrangig verplant wird.

 Wenn das Feld **gesperrt** selektiert ist, wird die entsprechende Platte in der Optimierung nicht verplant.

 Das Feld "Gesamtfläche Materialart" kann vom Benutzer nicht verändert werden. Dies ist die Fläche nicht nur des gerade angezeigten Formats, sondern die Gesamtfläche aller Formate dieser Materialart.

 **Es kann für jede Materialart eine Parameterdatei angelegt werden**, es ist ja durchaus möglich, daß die einzelnen Materialarten am Rand unterschiedlich besäumt werden müßen. Auch andere Informationen, die in der Parameterdatei enthalten sind, können von Materialart zu Materialart unterschiedlich sein.

 Wenn nun in der Optimierung Platten aus der Plattendatei eingelesen werden, und in der Plattendatei ist ein Verweis auf eine bestehende Parameterdatei enthalten, so wird die entsprechende Parameterdatei auch in die Stückliste mit übernommen.

 Die Parameterdatei, auf die hier Bezug genommen wird, muß vorher oder später in der Maske der **Parameter** mit der Funktion "**Speichern unter**" mit den entsprechenden Werten gespeichert werden.

### **Funktion Materialarten**

 In dieser Funktion gibt es 2 Fenster. Im linken Fenster wird pro Materialart nur ein Satz angezeigt.

 Im rechten Fenster werden dann alle Formate dieser Materialart angezeigt.

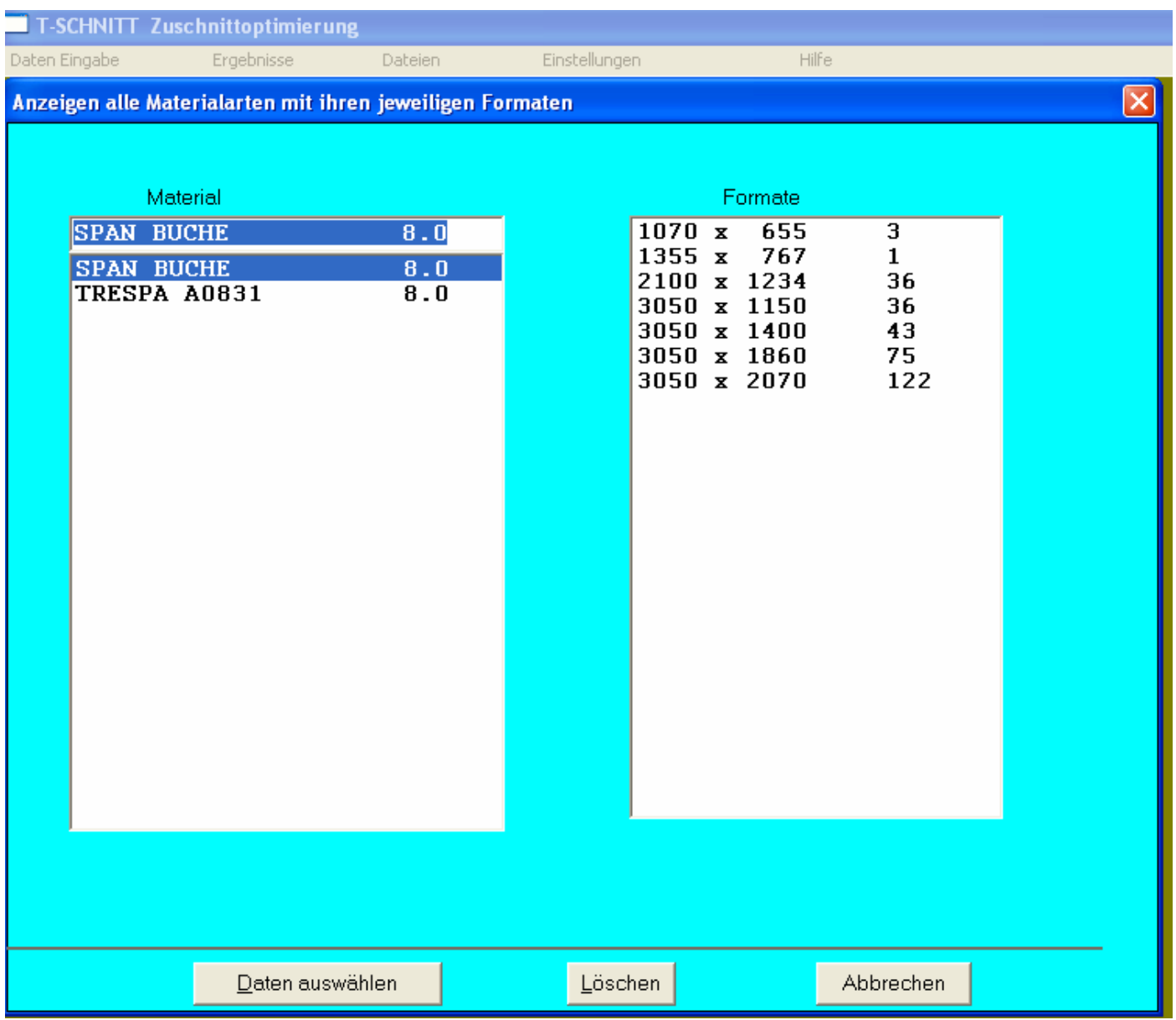

 Man kann ein Format auswählen, um den betreffenden Stammsatz anzuschauen bzw. auszuwählen.

## **7.2 Eingabearchiv**

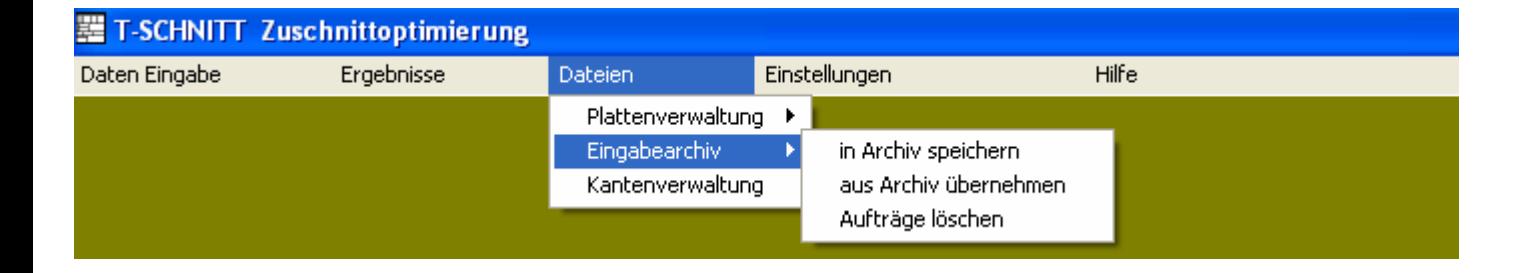

 Sofern es sich um Optimierungsläufe mit vielen unterschiedlichen Positionen handelt, ist es unter Umständen sinnvoll, diese Daten für spätere Wiederverwendung abzuspeichern.

Folgende Gründe sprechen für eine solche Vorgehensweise:

- Es muß zunächst ein Angebot gemacht werden. Zu diesem Zeitpunkt interessiert nur der Materialbedarf. Wird nach einigen Wochen oder Monaten der Auftrag erteilt, so kann auf die in der Angebots phase gespeicherten Daten zurükgegriffen werden, eventuell kleine Änderungen angebracht werden und die Optimierung neu gestartet werden mit dem Ziel, die benötigten Schnittpläne zu erhalten.
- bei Serienfertigung. Hier würden sich von Auftrag zu Auftrag nur die Stückzahlen ändern.
- Eine Datei des Eingabearchivs kann auch als eine Stückliste aufgefaßt werden, d.h. die Datei ist ein Endprodukt und die darin aufgeführten Positionen sind die, die zur Produktion dieses Endprodukts benötigt werden, es liegt also eine einstufige Stückliste vor. Nun kann ein Multiplikator eingegeben werden, sodaß die Positionen mit dem Multiplikator multipliziert werden, sodaß der Bedarf jeder in der Stückliste vorhandenen Position ermittelt wird.

In das Eingabearchiv gelangt man auf 2 unterschiedliche Arten:

- Von der Menüleiste aus über die Funktion Dateien Hier werden immer die 3 Dateien, die eine komplette Optimierung beschreiben, kopiert bzw. übernommen. Dies sind:
	- MENGEN.DAT: Zuschnitte
	- TAFEL.DAT: Ausgangsformate
	- STEUER.DAT: Parameterdatei

 - In der Eingabe des Zuschnittbedarfs (Seite 11) kann man über die Funktion **Daten aus Archiv einlesen** mehrere gespeicherte Dateien in die aktuelle Optimierung übertragen. Allerdings werden auf diese Weise nur die Bauteile übertragen. (was allerdings meistens genügt, da die dazugehörigen Platten aus der Plattendatei übernommen werden können)

### **7.3 Kantenverwaltung**

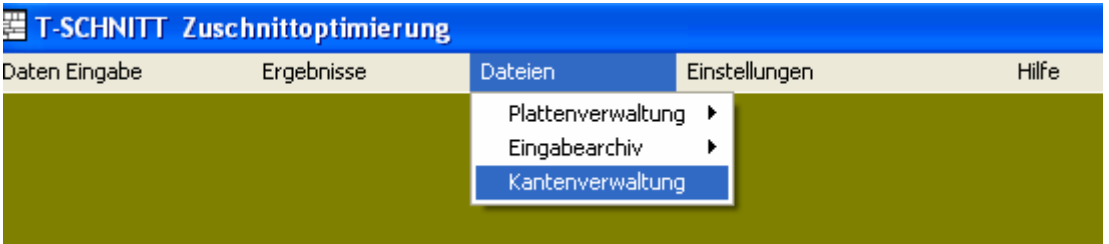

 In der Kantenverwaltung können Kantencodes hinterlegt werden, sodaß jede Seite eines Zuschnittes vom Maß her automatisch verändert werden kann.

 Dies ist z.B. dann sinnvoll, wenn später Kanten angeleimt werden. Da die Kante eine gewisse Dicke hat, müßte man in diesem Fall, wenn man vom Fertigmaß ausgeht, dieses um die Kantenstärke reduzieren, um zum Zuschnittmaß zu gelangen.

In der Kantenverwaltung sind folgende Informationen gespeichert:

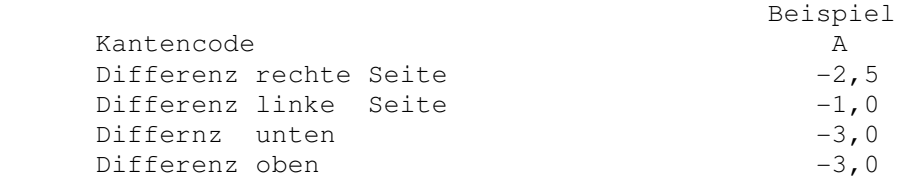

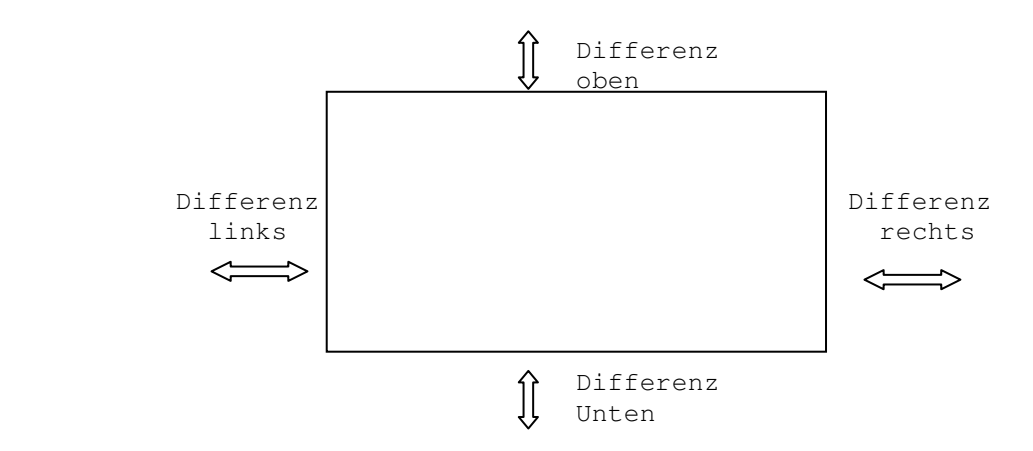

 Angenommen, es wurde eine Eingabe gemacht von 1000 x 500 mm und als Kantenverrechnung der Kantencode A definiert. Dann ermittelt das Programm ein Zuschnittmaß von 996,5 x 494 mm.

 Der Kantencode kann in der Maske **Eingabe der Zuschnitte** (siehe Seite 11 eingegeben werden.

 Sollen alle Zuschnitte gleichmäßig verändert werden, so kann das am einfachsten über die Felder Längen/Breitenkorrekur in der Maske **Parameter** gemacht werden.

### **8. Optimierung von Stangenmaterial**

 T-Schnitt ist von seiner Zielsetzung her ein Flächenoptimierungs- Programm.

Es ist jedoch auch möglich, damit Stäbe zu optimieren.

Folgendes sollte dabei beachtet werden:

 - Es muß auf jeden Fall eine Breite eingegeben werden. Dies wird vom Programm geprüft. Die Breite der Teile sollte gleich sein der Breite der Platten, die hier ja Stäbe sind. Alle Schnittmuster (Querköpfe, Längsköpfe usw. ) sollten verboten werden. Man könnte ja für Staboptimierung eine separate Parameterdatei anlegen.

 Wenn man jetzt noch die Breite der Teile und Platten = 1000 setzt, ist die ausgewiesene Fläche gleich der Nutzlänge.

### **9. Einstellungen**

 $-45$  -

 Hier kann zunächst einmal definiert werden, **welche Listen** standardmäßig ausgedruckt werden sollen. Folgende Auswertungen stehen zur Verfügung:

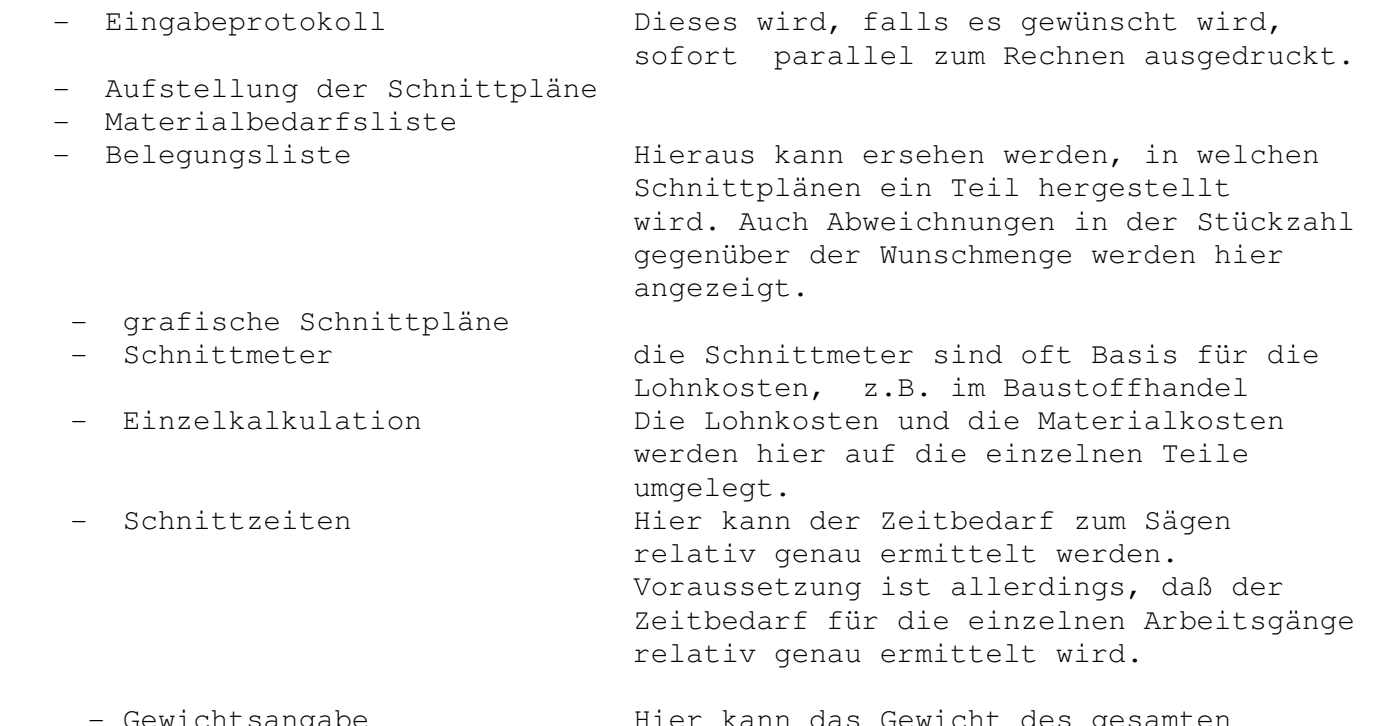

Gewichtsangabe Mier kann das Gewicht des gesamten Auftrages angezeigt werden. Voraussetzung ist, daß in der Plattendatei das Gewicht angegeben wurde, und die Platten dann in die Optimierung eingelesen wurden.

- Bohrbilder **Ist diese Funktion aktiviert**, werden nach dem Schnittplanausdruck für jeden Zuschnitt, der sich in dem Schnittplan befindet, das Bohrbild ausgedruckt.

 Es kann hier auch der **Drucker** definiert werden, der für die Zuschnittoptimierung zuständig ist. Normalerweise ist dies der Windows Standard Drucker. Es kann jedoch Gründe geben, für die Zuschnittoptimierung einen anderen Drucker zu definieren.

#### **Definition der Bildschirm-Schriftgröße**

 In über 99 % der Fälle kann man die Einstellung so belassen wie sie ist.

 Sollte es jedoch in der Eingabemaske der Teile oder Platten vorkommen, daß die Werte nicht vollständig angezeigt werden, weil die verwendete Systemschrift für die Eingabefelder zu groß ist, dann kann man hier eine andere Schriftgröße definieren.

#### **Automatisches Zusammenfassen von Teilen mit gleichen Abmessungen**

 Wenn es sich um eine größere Stückliste handelt, (mehr als 100 Positionen), versucht das Programm, Teile mit gleichen Abmessungen zusammenzufassen.

 Dies hat zunächst einen Geschwindigkeitsvorteil, da die benötigte Zeit, um einen Auftrag zu optimieren, auch von der Anzahl unterschiedlicher Positionen abhängt. Der zweite Vorteil ist, daß mehr gleiche Schnittpläne erzeugt werden. Wenn man mehrere Ausgangsplatten beim Auftrennen aufeinanderlegen kann, benötigt man weniger Zeit beim Auftrennen der Pläne.

Zusammengefaßte Positionen sind durch ein # gekennzeichnet.

Der Benutzer kann das automatische Zusammenfaßen verbieten.

### **10. Installationshinweise**

 Unsere CD ROM ist mit einer Auto Run Fähigkeit ausgestattet, das **INSTALL2.EXE** Programm darauf wird automatisch gestartet. Wenn das Programm über das Internet ausgeliefert wird, wurde das Installationsprogramm als ZIP Datei verpackt. Die Zip Datei muß zuerst extrahiert werden, danach sollte das Installations- Programm per Doppelclick gestartet werden.

 Das Installationsprogramm erfragt nun, in welches Verzeichnis die Zuschnittoptimierungsprogramme kopiert werden sollen und führt Anschließend die Installation durch.

 **Wenn man schon früher mit einer Vorgänger-Version von T-SCHNITT**  gearbeitet hat, sollte man die neuen Programme in dasselbe Verzeichnis wie die Vorgängerversion einstellen. Dies hat den Vorteil, daß die Platten (Blechformate) Datei von der Vorgängerversion übernommen werden. Machen Sie sich am besten vor dem Start der Installation eine Daten- Sicherung der beiden Dateien PLATTEN.DBF und PLATTEN.MDX.

#### **Danach kann die Zuschnittoptimierung gestartet werden.**

 Als erstes sollte dem Programm mitgeteilt werden, welche Druckausgaben gewünscht werden. Dies geschieht im Fenster "**Einstellungen".** 

Die normalerweise benötigten Listen sind schon angekreuzt. Überprüfen Sie bitte, ob die Liste **Eingabeprotokoll** angekreuzt ist. Diese Liste sollte normalerweise immer ausgedruckt werden.

 Anschließend muß der Drucker, der für das "**T-Schnitt"** Programm maßgebend ist, festgelegt werden.

 Wir haben ein kleines Beispiel mitgeliefert und schlagen vor, daß als erster Funktionstest dieses Beispiel gerechnet und ausgedruckt wird.

Machen Sie daher bitte folgendes:

- Steuern Sie zunächst den Menüpunkt "Daten Eingabe" an und dort zunächst das Fenster "Teile eingeben". Es erscheint zunächst die Maske, wo die benötigten Teile mit ihren Maßen und Mengen eingegeben werden können. Der Einfachheit halber können die vorhandenen Daten einfach nur neu gespeichert werden. Am einfachsten geht das über das Symbol **Speichern + Weiter** in der Toolbar am oberen Bildrand.
- Dasselbe mit der Funktion "Platten" machen.
- Dasselbe mit der Funktion "Parameter" machen.
- Jetzt kann die Optimierung gestartet werden.
- Sehen Sie sich nun bitte in der Funktion **Grafik** die Schnittpläne an. Die beste Einstellung der Systemsteuerung/Anzeigeparameter ist 800 x 600 dpi Auflösung und kleine Schriftarten. Größere Auflösungen gehen natürlich auch.
- Drucken Sie nun die Ergebnisse aus. Die Ausdrucke können aktiviert werden in der Menüfolge << Ergebnisse >> << gewünschte Listen >> << Ausdrucke wie definiert >>. Es werden nun die Listen generiert, die in der Funktion << Einstellungen >> << gewünschte Listen >> definiert wurden.

 Wenn dieser erste Test erfolgreich absoviert wurde, kann davon ausgegangen werden, daß die Installation richtig und vollständig durchgeführt wurde, und das Programm mit allen Systemkomponenten zurechtkommt.

 In der Plattendatei sind mit Absicht einige Sätze vorhanden, um die Funktionsweise zu verdeutlichen.

 Die Plattenverwaltung ist eine Funktion, die nicht unbedingt benutzt werden muß, da man die vorhandenen Platten ja bei jedem Optimierungslauf eingeben kann.

#### **Die Plattenverwaltung bietet jedoch folgende Vorteile:**

- Wenn man von einer Materialart mehrere Formate auf Lager hat, kann man alle Formate einer Materialart mit einem Befehl einlesen.
- Wenn Preise benutzt werden, brauchen diese nur einmal eingegeben zu werden.

 **Bei einer Bestandsführung (Standardformate, wiederverwertbare Reste) ist die Plattendatei Voraussetzung**.

#### **Einstellung der Parameter**

 Einige Parameter beeinflußen das Ergebnis und damit den Materialverbrauch sehr nachhaltig.

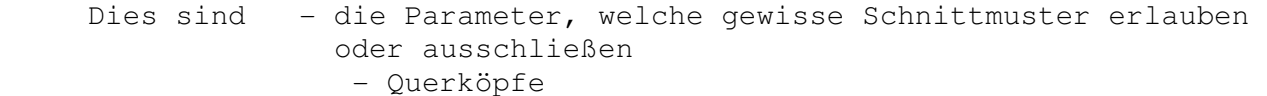

- Längsköpfe
- Miniköpfe
- Zwischenschnitte
- die maximale Länge des Hauptplans
- die Paketgröße
- die Möglichkeit, die Ausgangstafeln zu drehen

### **Wann ist nun der Verschnitt am geringsten ?**

Es sollten alle Schnittmuster erlaubt sein.

 Das Verbieten von einzelnen Schnittmustern ist nur dann sinnvoll, wenn "T-Schnitt" die Daten an numerisch gesteuerte Plattensägen bzw. Tafelscheren übergibt, welche nicht alle Schnittmuster realisieren können.

 Die "maximale Länge des Hauptplans" sollte mit 9999 definiert werden. Dieser Parameter ist nur bei numerisch gesteuerten Plattenaufteil sägen von Bedeutung, wo die Anschlagtiefe, d.h. die Strecke, die der Materialschieber zurückfahren kann, kleiner als die Plattenlänge ist.

 Die Paketgröße sollte 1 sein. Beim Schneiden von Metall und Glas ist eine Paketgröße größer als 1 technisch sowieso nicht realisierbar.

Die Ausgangstafeln sollten gedreht werden können.

 In der Maske, wo das Plattenmaterial eingegeben werden kann, gibt es das Feld **Priorität.**  Dies bedeutet, ob eine Platte vorrangig verplant werden soll, unabhängig vom Verschnitt. **Normalerweise sollten Platten nicht priorisiert werden**.

 Lediglich bei Reststücken macht es Sinn, diese zu priorisieren, da man oft Reststücke vorrangig verarbeiten will, um das Reste Lager nicht zu groß werden zu lassen.

### **Überprüfen Sie auch bitte den Inhalt des Feldes Sägekapazität**.

 Dieses Feld hat für die Ermittlung des Materialverbrauchs keine Bedeutung. Es ist jedoch wichtig bei der Zeitermittlung und der Ermittlung der Schnittmeter.

 Die Sägekapazität gibt an, wieviel Platten maximal aufeinandergelegt werden können beim Auftrennen. Im Zweifelsfall sollte hier eine **1** eingegeben werden.

#### **11. Generelle Vorgehensweise beim Arbeiten mit T-Schnitt**

 Nach dem Starten des Programms müßen zunächst die zu schneidenden Teile und die vorhandenen Platten eingegeben werden, d.h. man verzweigt zunächst in die Funktion **Teile eingeben** Dort gibt man die benötigten Teile mit ihren Abmessungen und der benötigten Menge ein und speichert die Eingabe ab. Das Speichern geschieht am einfachsten dadurch, daß der Button **Speichern + Weiter** am oberen Bildschirmrand betätigt wird. Dadurch erfolgt eine programmgesteuerte Dialogführung. Das Programm erfragt nun einen Namen für diesen Optimierungsauftrag.

 Danach wird sofort in die Maske verzweigt, wo die **Plattendaten**  definiert werden können. Nachdem auch diese Eingabe gespeichert wurde, verzweigt das Programm in die Maske, wo verschiedene **Parameter** definiert werden können. Nachdem auch diese Eingabe gespeichert wurde, kann der **Rechenvorgang**  gestartet werden.

 Das Programm rechnet nun mehrere Strategien durch. Wenn der Rechenvorgang abgeschloßen ist, zeigt das Programm am Bildschirm eine Übersicht der ermittelten Schnittpläne.

 Wir befinden uns im **Schnittplan Editor**, wo alle wesentlichen Informationen des Optimierungsprozesses dargestellt werden, beispielsweise kann man sich die Schnittpläne ansehen, und diese auch verändern.

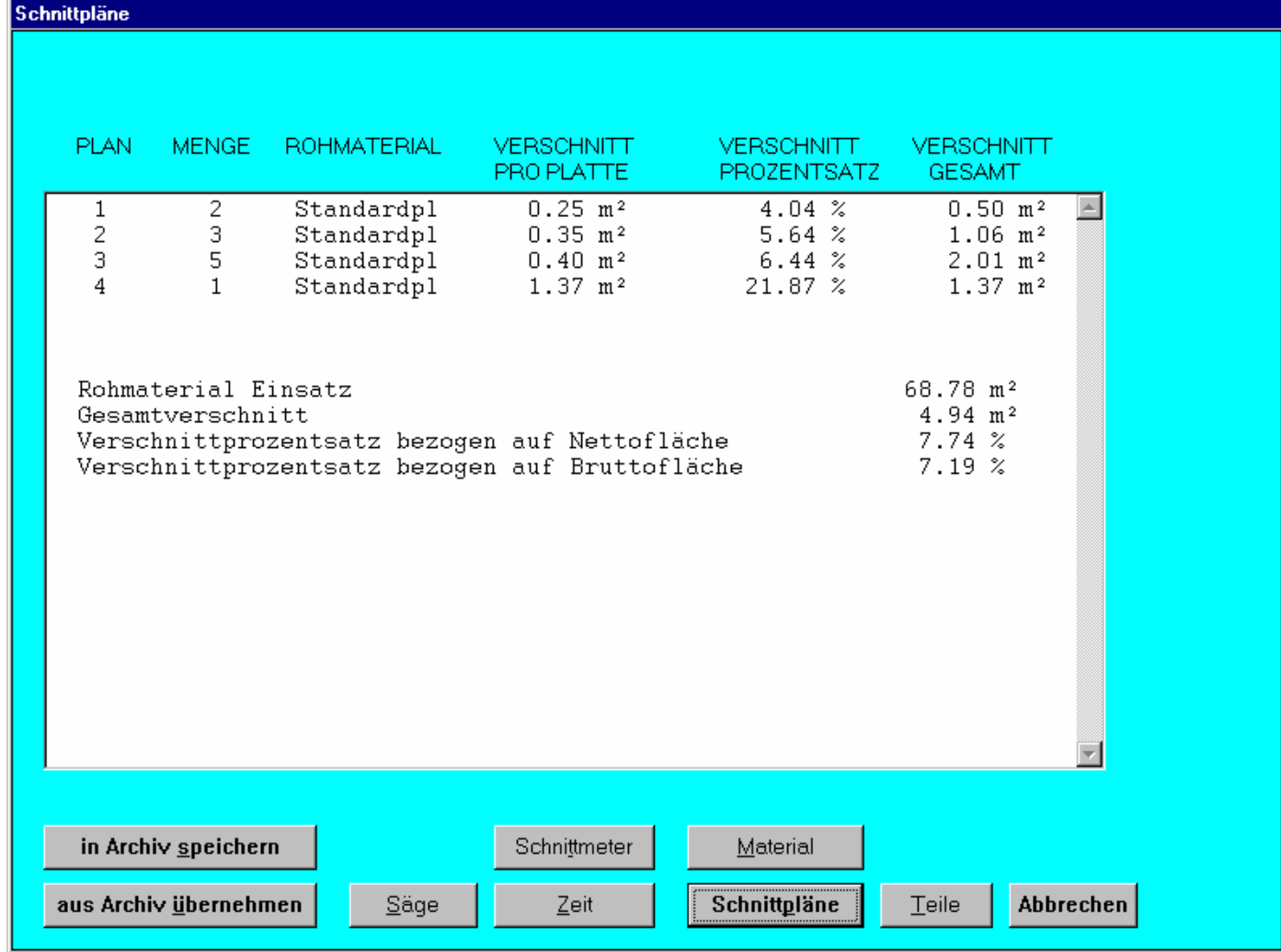

 Nachdem man die Ergebnisse der Optimierung kontrolliert hat, und diese für gut befunden hat, kann man sich die Ergebnisse auch ausdrucken.

 Man betätigt dazu den **Abbrechen** Button ,wodurch man auf die Oberfläche von T-Schnitt zurückkehrt.

 Dann wählt man die Funktion **Ergebnisse** und dort **Ausdrucke** und **Ausdrucke wie definiert** aus. Danach werden die gewünschten Informationen ausgedruckt.

 T-Schnitt generiert verschiedene Listen. Welche Sie davon interessiert, können Sie in der Funktion **Einstellungen** definieren.